Priročnik za upravljanje namizja Poslovni računalniki HP

© Copyright 2009 Hewlett-Packard Development Company, L.P. Informacije v tem priročniku se lahko spremenijo brez poprejšnjega obvestila.

Microsoft, Windows, Windows Vista in Windows 7 so blagovne znamke ali registrirane blagovne znamke družbe Microsoft Corporation v ZDA in/ali drugih državah.

Intel in vPro sta blagovni znamki družbe Intel Corporation v ZDA in drugih državah.

Edine garancije za HP-jeve izdelke in storitve so navedene v izrecnih izjavah o jamstvu, priloženih tem izdelkom in storitvam. Noben del tega dokumenta se ne sme razlagati kot dodatno jamstvo. HP ni odgovoren za tehnične ali uredniške napake ali pomanjkljivosti v tem dokumentu.

Ta dokument vsebuje zasebne informacije, ki so zaščitene z avtorskimi pravicami. Nobenega dela tega dokumenta ne smete fotokopirati, reproducirati ali prevesti v drug jezik brez poprejšnjega izrecnega pisnega dovoljenja družbe Hewlett-Packard Company.

Priročnik za upravljanje namizja

Poslovni računalniki HP

Četrta izdaja (september 2009)

Št. dela dokumenta: 581009-BA1

## **O tej knjigi**

V tem priročniku so zapisane opredelitve in navodila za uporabo varnostnih funkcij in funkcij za upravljanje, ki so že nameščene v nekaterih modelih.

- **OPOZORILO!** Tako poudarjeno besedilo opozarja, da utegnete biti izpostavljeni telesnim poškodbam ali smrtni nevarnosti, če ne boste upoštevali navodil.
- **POZOR:** Tako poudarjeno besedilo opozarja, da lahko pride do poškodbe opreme oziroma izgube podatkov, če ne boste upoštevali navodil.
- **FOPOMBA:** Tako poudarjeno besedilo opozarja na pomembne dodatne informacije.

# **Kazalo**

### 1 Pregled upravljanja namizja

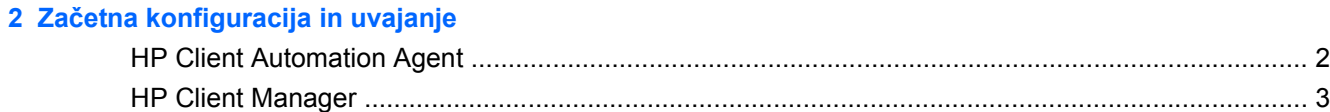

#### 3 Namestitev na daljavo

#### 4 Posodabljanje in upravljanje programske opreme

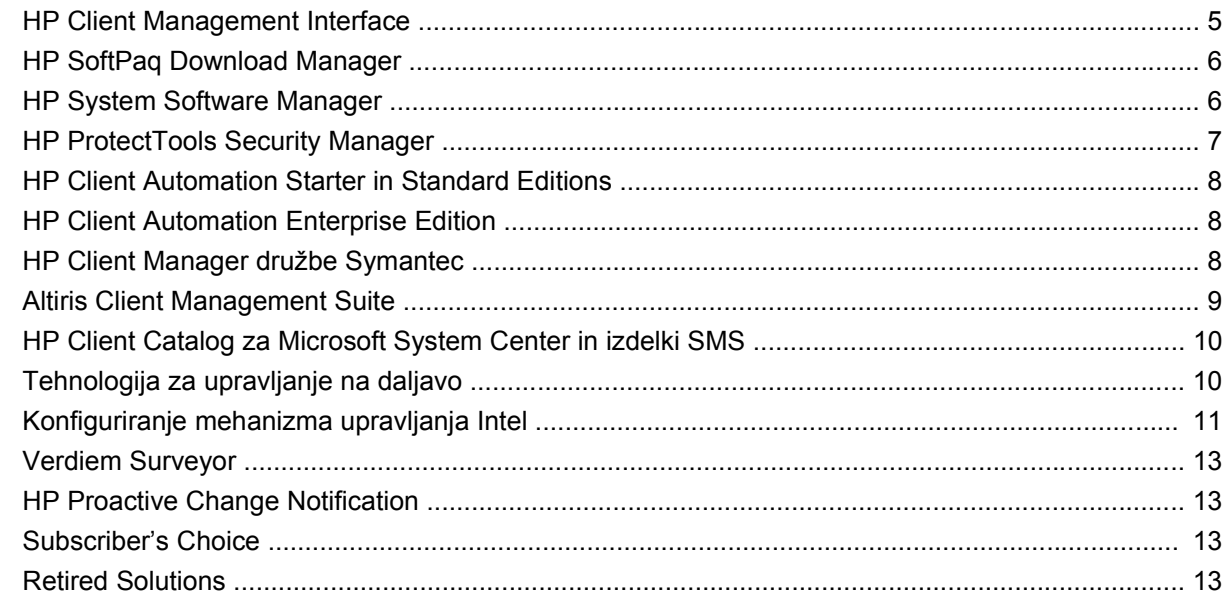

#### 5 Prenosni ROM

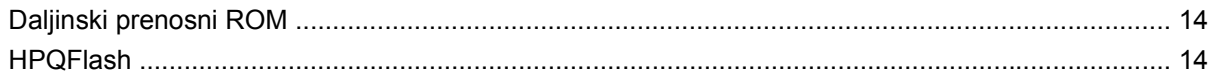

### **6 Boot Block Emergency Recovery Mode**

### 7 Podvajanje namestitev

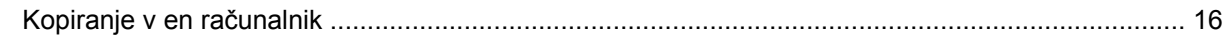

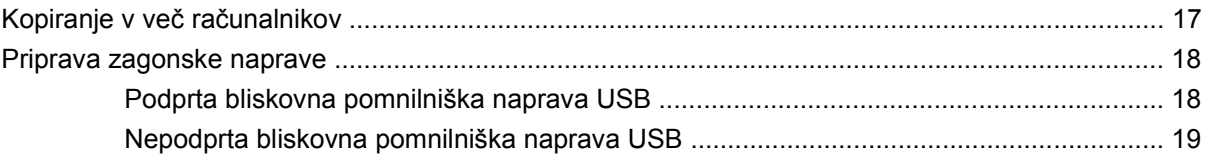

### 8 Gumb za napajanje z dvema stanjema

### 9 Podpora spletnega mesta HP

### 10 Industrijski standardi

### 11 Sledenje sredstvom in varnost

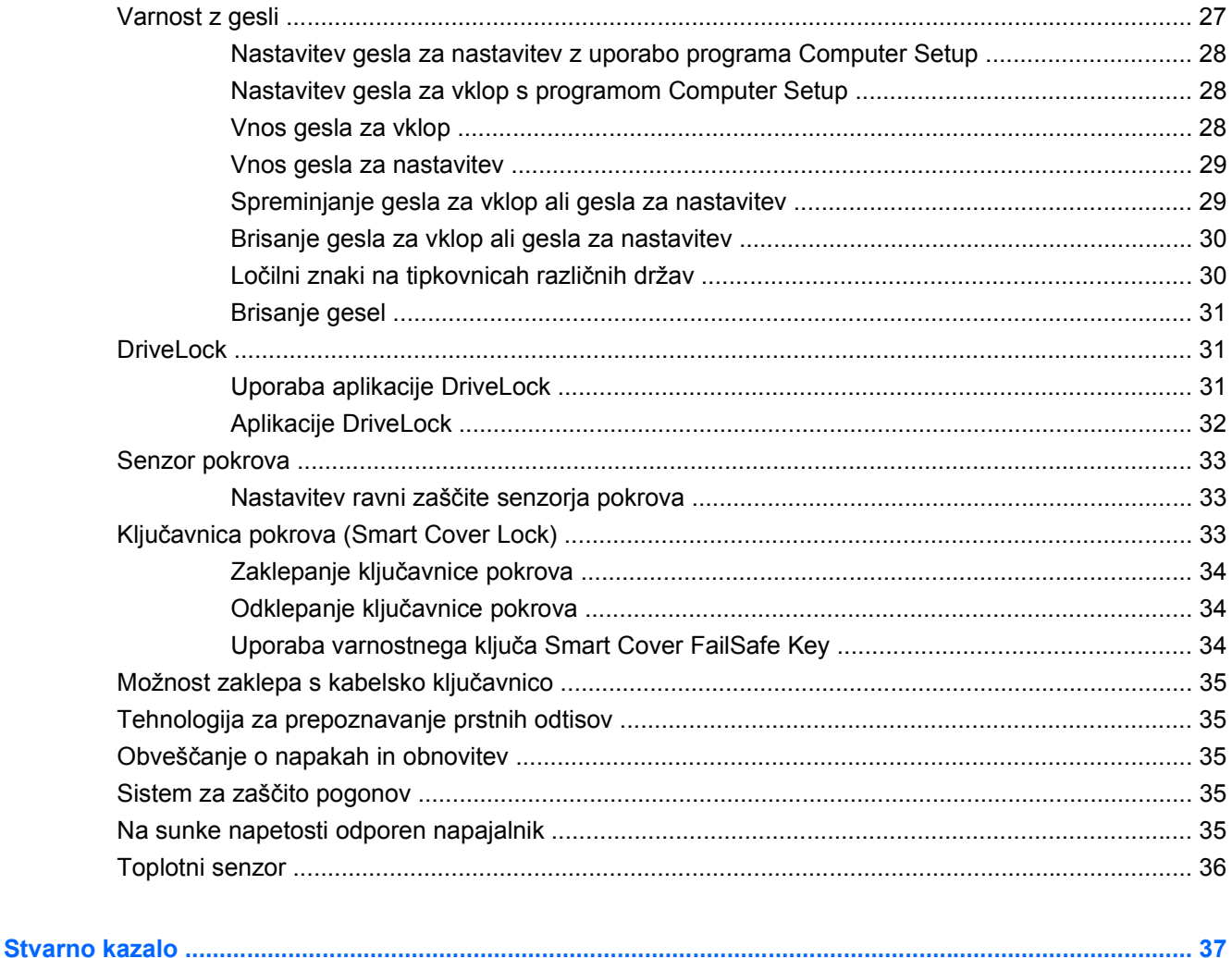

# <span id="page-6-0"></span>**1 Pregled upravljanja namizja**

HP Client Management Solutions ponuja na standardih temelječe rešitve za upravljanje in nadzorovanje namiznih osebnih računalnikov, delovnih postaj in prenosnih računalnikov v omrežnem okolju. HP je leta 1995 prvi uvedel upravljanje namizja, ko je predstavil prve, popolnoma upravljive namizne osebne računalnike. HP ima patent za tehnologijo upravljanja. Od takrat HP na celotnem industrijskem področju prevzema pobudo pri razvoju standardov in infrastrukture, potrebnih za učinkovito uvajanje, konfiguriranje in upravljanje namiznih računalnikov, delovnih postaj in prenosnih računalnikov. HP pri razvoju svoje programske opreme za upravljanje tesno sodeluje z vodilnimi ponudniki rešitev programske opreme na tem področju, da bi lahko zagotovil združljivost med HP Client Management Solutions in njihovimi izdelki. HP Client Management Solutions predstavlja pomemben vidik v naši zavezanosti, da vam priskrbimo rešitve, ki vam bodo v pomoč pri zniževanju skupnih stroškov lastništva in vzdrževanja osebnih računalnikov v njihovi življenjski dobi.

Najpomembnejše zmožnosti in funkcije upravljanja namizja so:

- začetna konfiguracija in uvajanje
- namestitev na daljavo (Remote System Installation)
- posodabljanje in upravljanje programske opreme
- programiranje ROM-a
- Konfiguracija opcij strojne opreme
- sledenje sredstvom in varnost
- obveščanje o okvarah in obnovitev sistema

**ForoMBA:** Podpora za določene funkcije, opisane v tem priročniku, se lahko spreminja glede na model ali različico programske opreme.

# <span id="page-7-0"></span>**2 Začetna konfiguracija in uvajanje**

V računalnik je že vnaprej nameščen posnetek sistemske programske opreme. Po kratkem postopku odpakiranja programske opreme, je računalnik pripravljen za uporabo.

Če želite, lahko vnaprej nameščeno programsko opremo zamenjate s sistemsko in uporabniško programsko opremo, prilagojeno po meri. To lahko naredite na več načinov. Ti načini obsegajo:

- Namestitev dodatnih programskih paketov po odpakiranju vnaprej nameščenega posnetka programske opreme.
- Uporaba orodij za uvajanje programske opreme, kot so HP Client Automation Standard Edition ali HP Client Automation Enterprise Edition (na osnovi tehnologije Radia) za zamenjavo prednameščene programske opreme s prirejeno podobo programske opreme.
- Kopiranje vsebine z enega trdega diska na drugega s kloniranjem diskov.

Najustreznejši postopek uvajanja je odvisen od vašega okolja in delovnih postopkov.

Nastavitev na osnovi ROM-a in strojna oprema ACPI nudijo nadaljnjo pomoč pri obnovi sistemske programske opreme, upravljanju konfiguracije in odpravljanju težav ter upravljanju porabe.

## **HP Client Automation Agent**

Agent za upravljanje, ki ga uporabljata programa HP Client Automation Standard in Enterprise Editions, je vnaprej nameščen v računalniku. Ko ga namestite, omogoča komunikacijo z upravljalnikom za HP.

Za namestitev orodja HP Client Automation Agent:

- **1.** Kliknite **Start**.
- **2.** Kliknite **All Programs** (Vsi programi).
- **3.** Kliknite **HP Manageability**.
- **4.** Kliknite **HP Management Agent Readme** za želeni jezik.
- **5.** Preberite navodila v datoteki Readme za namestitev orodja HP Client Automation Agent in jim sledite.

HP Client Automation Agent predstavlja ključno infrastrukturno komponento, ki omogoča vse rešitve programa HP Client Automation. Več informacij o ostalih infrastrukturnih komponentah, ki so nujne pri izvedbi rešitev za upravljanje konfiguracije HP, najdete na spletnem mestu [http://h20229.www2.hp.com/](http://h20229.www2.hp.com/solutions/ascm/index.html) [solutions/ascm/index.html](http://h20229.www2.hp.com/solutions/ascm/index.html).

# <span id="page-8-0"></span>**HP Client Manager**

HP Client Manager (HPCM) je brezplačna rešitev, ki jo je družba Symantec razvila za vse poslovne namizne računalnike, prenosne računalnike, delovne postaje in računalniške rezine HP. HPCM vsebuje posebna HP-jeva orodja, kot so System Software Manager, HP Instant Support Professional Edition in HP Client Management Interface, ki omogočajo centraliziran model za upravljanje, sledenje in nadzor vse podprte strojne opreme HP.

HP Client Manager 7.0 ima popolnoma novo stran portala, ki služi kot trgovina »vse na enem mestu«, kjer lahko skrbniki izvajajo naslednja opravila upravljanja:

- popis zaloge
- opozorila
- upravljanje BIOS-a
- posodobitve gonilnikov
- izvajanje programov HP Instant Support Health Scan in Diagnostics
- izvajanje opravil vgrajene varnosti
- pregled celotnega razvoja HP-jevih opozoril o stanju za zadnjih 3–6 mesecev
- prikaz celovite skladnosti podprtih računalnikov s programoma HP Instant Support Health Scan in **Diagnostics**
- prikaz Povzetka računalnikov HP razčlenitev različnih podprtih namizij, prenosnih računalnikov, delovnih postaj in računalniških rezin HP
- prikaz opozoril: sredstvo, prag, stanje strojne opreme
- poročila
- administrativna opravila za posodobitev posebnih orodij HP

HPCM lahko prenesete s spletnega mesta [http://www.symantec.com/business/theme.jsp](http://www.symantec.com/business/theme.jsp?themeid=altiris), tako da kliknete **HP Client Manager** v možnosti **Strategic Partner Products** (Izdelki strateških partnerjev). Na strani za prenos je na voljo tudi brezplačna trajna licenca.

Na spletnem mestu<http://www.symantec.com/connect>so objavljeni tudi videoposnetki »Kako«. Poiščite **HP Client Manager 7.0** in si oglejte videoposnetke »korak za korakom« za različna opravila v storitvi HPCM.

# <span id="page-9-0"></span>**3 Namestitev na daljavo**

Sistemska namestitev na daljavo vam z inicializacijo programa Preboot Execution Environment (PXE) omogoča zagnati in nastaviti sistem z uporabo programske opreme in konfiguracijskih informacij, ki so na mrežnem strežniku. Funkcija sistemske namestitve na daljavo se uporablja kot orodje za sistemsko nastavitev in konfiguracijo, uporabite pa jo lahko pri naslednjih opravilih:

- **•** formatiranje trdega diska
- uvajanje posnetka programske opreme na enem ali več novih računalnikih
- posodabljanje sistemskega BIOS-a v bliskovnem pomnilniku ROM na daljavo [\(Daljinski prenosni](#page-19-0) [ROM na strani 14](#page-19-0))
- **B** OPOMBA: Na voljo je oprema za nadgradnjo sistemskega BIOS-a v operacijskem sistemu Microsoft Windows.
- konfiguriranje nastavitev sistemskega BIOS-a

Če želite začeti namestitev sistema na daljavo, med zagonom računalnika pritisnite F12, ko se v spodnjem desnem kotu zaslona z logotipom HP prikaže sporočilo **F12 = Network Service Boot**. Sledite navodilom na zaslonu, da nadaljujete s postopkom. Privzeto zagonsko zaporedje je nastavljeno v BIOSu, ki pa ga lahko spremenite, da se računalnik vedno skuša zagnati iz omrežja (PXE).

# <span id="page-10-0"></span>**4 Posodabljanje in upravljanje programske opreme**

HP ponuja več orodij za upravljanje in posodabljanje programske opreme v namiznih in prenosnih računalnikih ter delovnih postajah:

- **HP Client Management Interface**
- **HP SoftPaq Download Manager**
- **HP System Software Manager**
- **HP ProtectTools Security Manager**
- HP Client Automation Starter, Standard in Enterprise Editions
- HP Client Manager družbe Symantec
- **Altiris Client Management Suite**
- HP Client Catalog za Microsoft System Center in izdelki SMS
- Osebni računalniki z zaščitnim znakom Intel vPro s tehnologijo Active Management Technology
- Verdiem Surveyor
- **HP Proactive Change Notification**
- **HP Subscriber's Choice**

## **HP Client Management Interface**

Ne glede na orodja za upravljanje sistema, ki jih uporablja vaš oddelek za IT, je upravljanje tako strojne kot programske opreme pomembno, če želite obdržati nizke stroške za IT, posel pa še vedno živahen. Skrbnik IT lahko dostopi v program HP Client Management Interface tako, da napiše preproste skripte in jih integrira v rešitev za upravljanje po svoji želji.

Z vmesnikom HP Client Management (HP CMI) se novi poslovni računalniki HP popolnoma samodejno integrirajo v vaše upravljano IT-okolje. HP CMI predstavlja vmesnik, ki poenostavi integracijo poslovnih računalnikov HP s priljubljenimi orodji za upravljanje sistemov (vključno z Microsoft Systems Management Server, IBM Tivoli Software in operacije HP) in prirejenimi, v podjetju razvitimi upravljalnimi aplikacijami. S HP CMI lahko orodja za sistemsko upravljanje in aplikacije zahtevajo podroben popis odjemalca, sprejemajo informacijo o stanju zdravja in upravljajo nastavitve sistemskega BIOS-a z neposredno komunikacijo z računalnikom odjemalca, zaradi česar za integracijo več ni potreben agent ali povezovalna programska oprema.

<span id="page-11-0"></span>Osnova programa HP Client Management Interface so industrijski standardi, ki zajemajo Microsoft Windows Management Interface (MS WMI), Web-Based Enterprise Management (WBEM), System Management BIOS (SMBIOS) in Advanced Configuration and Power Interface (ACPI). HP CMI predstavlja temeljno tehnologijo, ki jo HP Client Management Solutions s pridom uporablja. HP vam s HP CMI mogoča, da ste pri izbiri načina upravljanja odjemalskih HP-jevih računalnikov prilagodljivi.

HP Client Management Interface v povezavi s programom za upravljanje sistema lahko:

- Povpraševanje po nadrobnem popisu odjemalca zabeleži podrobne informacije o procesorjih, trdih diskih, spominu, BIOS-u, gonilnikih, skupaj z informacijami s senzorjev (npr. hitrost vrtenja ventilatorja, napetost in temperatura).
- Prejemanje informacij o stanju naročite širok nabor alarmov z odjemalčeve strojne opreme (npr. pregrevanje, ustavljen ventilator, spremembe v konfiguraciji strojne opreme), ki bodo prišli do sistemskega upravljalnika, aplikacije ali na lokalni odjemalčev računalnik. Alarmi bodo poslani v realnem času, ko jih sprožijo dogodki na strojni opremi.
- Upravljanje nastavitev sistemskega BIOS-a izvedejo se funkcije vezane na tipko F10 in zajemajo nastavljanje in spreminjanje gesla za BIOS ter zagonskega zaporedja računalnika na daljavo z vašega sistemskega upravljalnika na katerem koli ali na vseh računalnikih, ne da bi morali osebno do računalnika.

Več informacij o HP Client Management Interface najdete na spletnem mestu [http://www.hp.com/go/](http://www.hp.com/go/hpcmi/) [hpcmi/](http://www.hp.com/go/hpcmi/).

## **HP SoftPaq Download Manager**

HP SoftPaq Download Manager je brezplačen vmesnik, preprost za uporabo, namenjen iskanju in prenašanju posodobitev programske opreme za modele računalnikov odjemalca HP v vašem okolju. Če določite modele, operacijski sistem in jezik, lahko hitro najdete, razvrstite in izberete pakete Softpaq, ki jih potrebujete. Za prenos programa HP SoftPaq Download Manager obiščite [http://www.hp.com/go/](http://www.hp.com/go/sdm) [sdm.](http://www.hp.com/go/sdm)

# **HP System Software Manager**

HP System Software Manager (SSM) je brezplačno orodje za avtomatizacijo daljinskega uvajanja gonilnikov in posodabljanja BIOS-a v HP-jevih poslovnih računalnikih v omrežju. Ko se SSM izvaja, brez posredovanja uporabnika ugotovi različice gonilnikov in BIOS-a, nameščenega v vseh odjemalskih računalnikih, in jih primerja s paketi sistemske programske opreme SoftPaq, ki so bili preskušeni in shranjeni v osrednji shrambi datotek. SSM nato samodejno posodobi vso sistemsko programsko opremo starejših različic z novejšimi, shranjenimi v osrednji shrambi datotek. Ker SSM dovoli samo distribucijo posodobitev SoftPaq v ustrezne odjemalske računalnike, ga lahko skrbniki uporabijo za učinkovito in varno posodabljanje sistemske programske opreme.

System Software Manager deluje z orodji za distribucijo programske opreme za velika podjetja, kot so HP Client Automation solutions, HP Client Manager od Symantec in Microsoft Systems Management Server (SMS). Z njim lahko razdelite posodobitve, pakirane v obliki SSM, ki so jih razvile stranke ali druga podjetja.

SSM lahko brezplačno prenesete s spletnega mesta <http://www.hp.com/go/ssm>.

<span id="page-12-0"></span>**E OPOMBA:** SSM trenutno ne podpira nadgradnje ROM-a na daljavo v sistemih, v katerih je omogočena rešitev Windows BitLocker Drive Encryption in ki uporabljajo merila TPM za zaščito ključev BitLocker, ker bi nadgradnja sistema BIOS razveljavila podpis zaupanja, ki ga je BitLocker ustvaril za platformo. Za nadgradnjo sistema BIOS morate onemogočiti BitLocker prek skupinskega pravilnika.

Podporo BitLocker lahko omogočite brez ukrepov TPM v BIOS-u in tako preprečite razveljavitev ključev BitLocker. HP priporoča, da si ustvarite varnostno kopijo poverilnic za BitLocker, da jih lahko uporabite v primeru obnovitve sistema v sili.

# **HP ProtectTools Security Manager**

Programska oprema HP ProtectTools zagotavlja varnostne funkcije, ki pomagajo varovati pred nepooblaščenim dostopom do računalnika, omrežij in ključnih podatkov. Izboljšano varnostno funkcionalnost zagotavljajo naslednji moduli programske opreme, dostopna pa je prek upravitelja varnosti HP ProtectTools Security Manager:

Upravitelj varnosti HP ProtectTools Security Manager je ena konzola, ki omogoča dostop do vseh ostalih modulov.

- Credential Manager for HP ProtectTools
- **Drive Encryption for HP ProtectTools**
- Privacy Manager for HP ProtectTools
- File Sanitizer for HP ProtectTools
- Java Card Security for HP ProtectTools
- **Embedded Security for HP ProtectTools**
- Device Access Manager for HP ProtectTools
- LoJack Pro for HP ProtectTools

Programska oprema HP ProtectTools zagotavlja dve različici, ki ju lahko uporabljate: upravitelja varnosti HP ProtectTools Security Manager in administrativno konzolo HP ProtectTools Administrative Console. Različici skrbnika in uporabnika sta na voljo v meniju **Start** > **Vsi programi**.

Programski moduli, ki so na voljo v vašem računalniku, se lahko razlikujejo glede na model računalnika. Na primer, orodje Embedded Security za HP ProtectTools je razpoložljivo samo za računalnike, na katerih je nameščen varnostni čip TPM.

Moduli programske opreme HP ProtectTools so lahko vnaprej nameščeni, vnaprej naloženi ali pa si jih lahko prenesete s HP-jevega spletnega mesta. Za izbrane namizne računalnike HP Pro je programska oprema HP ProtectTools na voljo kot poprodajna možnost. Za več informacij obiščite [http://www.hp.com/products/security.](http://www.hp.com/products/security)

# <span id="page-13-0"></span>**HP Client Automation Starter in Standard Editions**

HP Client Automation je rešitev za upravljanje računalniške in programske opreme za okolja Windows Vista, Windows XP ter HP Thin Client. Preprosto se uporablja in hitro uveljavlja ter zagotavlja močno osnovo za prihodnje zahteve. Na razpolago je v dveh izdajah:

- Izdaja Starter Edition je brezplačen izdelek za upravljanje namizij, prenosnih računalnikov in delovnih postaj HP ter zagotavlja inventar računalniške in strojne opreme, daljinsko upravljanje, nadzorovanje opozoril HP, posodobitve za HP BIOS in gonilnike, integracijo z modulom HP Protect Tools in dodatno podporo za Intel AMT. Izdaja Starter Edition prav tako podpira uveljavljanje in upravljanje modula HP Thin Clients.
- Izdaja Standard Edition, ki jo lahko kupite, vsebuje vse funkcije izdaje Starter Edition, prav tako pa še uvedbo in migracijo programa Windows, sposobnosti upravljanja programskih popravkov, distribucijo programske opremo in nadzorovanje uporabe programske opreme.

HP Client Automation, izdaji Starter in Standard, omogočata migracijsko pot do HP Client Automation Enterprise Edition (na osnovi tehnologije Radia) za samodejno upravljanje velikih, heterogenih in neprestano spreminjajočih se okolij IT.

Za več informacij o rešitvah HP Client Automation obiščite [http://www.hp.com/go/client.](http://www.hp.com/go/client)

# **HP Client Automation Enterprise Edition**

HP Client Automation Enterprise Edition je rešitev, ki omogoča administratorjem popisovanje, izvajanje programskih popravkov in neprestano spreminjanje programske opreme ter vsebine med heterogenimi platformami strank. S programom HP Client Automation Enterprise Edition lahko IT-strokovnjak:

- avtomatizirajo celoten življenjski cikel upravljalnega postopka od odkritja, uvedbe in neprestanega upravljanja do migracije in upokojitve;
- samodejno uvajajo in neprestano upravljajo celotne sklope programske opreme (operacijske sisteme, uporabniške programe, programske popravke, nastavitve in vsebino);
- upravljanje programske opreme na skoraj vsaki napravi, vključno z namizji, delovnimi postajami in prenosnimi računalniki, v heterogeni ali samostoječi infrastrukturi;
- upravljajo programsko opremo na večini operacijskih sistemov.

Neprestano upravljanje konfiguracij je strankam HP-ja omogočilo velik prihranek na področju IT, skrajšanje časa, potrebnega za prihod programske opreme in vsebine na tržišče, ter povečanje produktivnosti in zadovoljstvo uporabnikov.

Za več informacij o rešitvah HP Client Automation obiščite [http://www.hp.com/go/client.](http://www.hp.com/go/client)

# **HP Client Manager družbe Symantec**

HP Client Manager družbe Symantec, razvit z Altirisom, je na voljo brezplačno za vse poslovne namizne računalnike, prenosne računalnike in delovne postaje HP. SSM je vključen v program HP Client Manager in omogoča centralno sledenje, nadziranje in upravljanje strojne opreme odjemalskih sistemov HP.

<span id="page-14-0"></span>Uporabite HP Client Manager družbe Symantec za:

- pridobivanje dragocenih informacij o strojni opremi, kot so vrsta procesorja, pomnilnika in grafičnega podsistema ter varnostne nastavitve;
- spremljanje stanja sistema, tako da se morebitne težave lahko odpravijo, preden se sploh pojavijo;
- samodejno pridobitev in namestitev posodobljenih gonilnikov in posodobitev za BIOS, ne da bi hodili do vsakega računalnika;
- daljinsko nastavljanje BIOS-a in varnostnih nastavitev;
- avtomatizacijo postopkov za hitro reševanje težav s strojno opremo.

Tesna povezanost z orodji HP Instant Support tools skrajša čas odpravljanja napak na strojni opremi.

- Diagnostika na daljavo poganjajte in pregledujte poročila na HP-jevih namiznih ali prenosnih modelih in delovnih postajah
- System Health Scan v nameščeni bazi o HP-jevih odjemalskih sistemih preverite znane težave s strojno opremo
- Active Chat za reševanje problemov se povežite s HP-jevo podporo strankam
- HP Knowledgebase povezava na strokovne informacije
- Automated SoftPaq, proces zbiranja in razdeljevanja za hitro rešitev problemov s strojno opremo
- Prepoznavanje, popis in inicializacija sistemov z varnostnim čipom v HP ProtectTools
- Možnost, da se alarmi izpišejo lokalno na odjemalčev sistem
- Poročilo z osnovnimi popisnimi informacijami za odjemalce, ki niso HP-jevi
- Nastavitev in konfiguriranje varnostnega čipa TPM
- Centralno načrtovanje varnostnega kopiranja in obnovitve programa
- Dodatna podpora za upravljanje Intel AMT

Za več informacij o programu HP Client Manager družbe Symantec obiščite [http://www.hp.com/go/](http://www.hp.com/go/clientmanager) [clientmanager.](http://www.hp.com/go/clientmanager)

# **Altiris Client Management Suite**

Altiris Client Management Suite je enostavna rešitev za popolno upravljanje programske opreme namiznih računalnikov, prenosnih računalnikov in delovnih postaj v njihovem celotnem življenjskem ciklu. Client Management Suite vsebuje naslednje izdelke Altiris:

- **Inventory Solution**
- **Deployment Solution**
- Software Delivery Solution
- Patch Management Solution
- **Application Metering Solution**
- <span id="page-15-0"></span>**Application Management Solution**
- Carbon Copy Solution

Za več informacij o zbirki Altiris Client Management Suite obiščite [http://www.symantec.com/business/](http://www.symantec.com/business/client-management-suite) [client-management-suite.](http://www.symantec.com/business/client-management-suite)

## **HP Client Catalog za Microsoft System Center in izdelki SMS**

HP Client Catalog omogoča IT-strokovnjakom uporabljati izdelke Microsoft za avtomatizacijo uvajanje posodobitev programske opreme HP (Softpaq) na poslovne računalnike HP. Kataloška datoteka vsebuje podrobne informacije o platformi na poslovnih namiznih računalnikih, prenosnih računalnikih in delovnih postajah HP. Uporabljate jo lahko skupaj s funkcijami prirejenega popisa in posodobitev izdelkov Microsoft in na upravljane odjemalske računalnike HP namestite avtomatizirane gonilnika in posodobitve programskih popravkov.

Microsoftovi izdelki, ki jih podpira program HP Client Catalog, so naslednji:

- System Center Configuration Manager 2007
- System Center Essentials 2007
- Systems Management Server (SMS) 2003 R2

Za več informacij o programu HP Client Catalog for SMS obiščite [http://h20331.www2.hp.com/Hpsub/](http://h20331.www2.hp.com/Hpsub/cache/486247-0-0-225-121.html?jumpid=reg_R1002_USEN) [cache/486247-0-0-225-121.html](http://h20331.www2.hp.com/Hpsub/cache/486247-0-0-225-121.html?jumpid=reg_R1002_USEN).

# **Tehnologija za upravljanje na daljavo**

Modeli vsebujejo tehnologijo vPro ali standardno tehnologijo. Obe tehnologiji omogočata boljše odkrivanje, reševanje in zaščito računalnikov, povezanih v omrežje. Obe tehnologiji omogočata upravljanje osebnih računalnikov ne glede na to, ali je sistem vključen, izključen ali pa se je operacijski sistem obesil.

V poslovnih namiznih računalnikih so na voljo tri oblike upravljanja na daljavo: ASF (Alert Standard Format), AMT (Intel Active Management Technology) in DASH (Desktop and mobile Architecture for Systems Hardware).

Funkcije tehnologije za upravljanje na daljavo vključujejo:

- odkrivanje omrežij
- informacije o popisu strojne opreme
- nadzorovanje stanja platforme
- upravljanje porabe prižgano/ugasnjeno, poraba po napravah
- diagnostiko in odpravljanje napak na daljavo
	- Preusmeritev besedilne konzole omogoča nadzor konzole oddaljenega računalnika med zagonsko fazo
	- Preusmeritev medijev omogoča zagon sistema z oddaljenega zagonskega pogona, diska ali slike ISO (različici tega sta IDE-R (IDE-Redirect) na platformah AMT in preusmeritev medija USB)
- <span id="page-16-0"></span>osamitev in obnovo na nivoju strojne opreme – osebnemu računalniku omeji dostop do omrežja ali ga povsem izključi, če zazna virusno ali virusu podobno dejavnost
- sledenje in pregledovanje dogodkov platforme
- portal za upravljanje v vdelanem spletnem strežniku za dostop in konfiguracijo na daljavo
- tehnologije za upravljanje na daljavo so del HP-jevih konzol za upravljanje
- **For OPOMBA:** Vse zgornje funkcije niso na voljo na vseh platformah.

# **Konfiguriranje mehanizma upravljanja Intel**

**EY OPOMBA:** Pregled tehnologije Intel vPro najdete na spletnem mestu <http://www.intel.com/vpro>.

Posebne HP-jeve informacije o tehnologiji Intel vPro najdete v Belih knjigah na spletnem mestu <http://www.hp.com/support>. Izberite državo in jezik, izberite **Informacije o podpori in odpravljanju težav**, nato pa vnesite številko modela računalnika in pritisnite Enter. V kategoriji **Viri** kliknite **Priročniki (vodniki, priloge, dopolnila itd.)**. V možnosti **Hiter prehod na priročnike po kategorijah** kliknite **Bele knjige**.

Razpoložljive upravljalske tehnologije vsebujejo naslednje:

- AMT (vsebuje DASH 1.0)
- **ASF**
- DASH 1.1 (uporablja omrežno vmesniško kartico Broadcom)

ASF in AMT ne moreta biti istočasno konfigurirana, vendar pa sta oba podprta.

Sisteme Intel vPro za AMT ali ASF konfigurirate takole:

- **1.** Vklopite ali znova zaženite računalnik. Če uporabljate Microsoft Windows, kliknite **Start** > **Zaustavitev sistema** > **Ponovni zagon**.
- **2.** Takoj, ko računalnik vklopite, pritisnite vročo tipko Ctrl+P, preden se računalnik zažene z operacijskega sistema.
- **OPOMBA:** Če tipke Ctrl+P ne pritisnete pravočasno, morate računalnik znova zagnati in pritisniti Ctrl+P, preden se računalnik zažene z operacijskega sistema, da lahko dostopate do pripomočka.

S to vročo tipko vstopite v nastavitveni program Intel Management Engine BIOS Execution (MEBx). Ta program omogoča uporabniku konfiguracijo različnih vidikov upravljavske tehnologije. Nekatere konfiguracijske možnosti so navedene spodaj:

- Glavni meni
	- Intel ® ME Configuration (Konfiguracija Intel ® ME)
	- Intel ® AMT Configuration (Konfiguracija Intel ® AMT)
	- Change Intel ® ME Password (Sprememba gesla Intel ® ME)
	- Exit (Izhod)
- Intel  $\otimes$  ME Platform Configuration (Konfiguracija platforme Intel  $\otimes$  ME)
	- Intel ® ME State Control (Nadzor stanja Sprememba gesla Intel ® ME)(omogoči/onemogoči)
	- Intel ® ME Firmware Local Update (Krajevna posodobitev strojno programske opreme Sprememba gesla Intel ® ME) (omogoči/onemogoči)
	- Intel ® ME Features Control (Nadzor funkcij Sprememba gesla Intel ® ME)
	- Intel ® ME Power Control (Nadzor porabe Sprememba gesla Intel ® ME)
- Intel  $\mathcal D$  AMT Configuration (Konfiguracija Intel  $\mathcal D$  AMT)
	- Host Name (Ime gostitelja)
	- TCP/IP
	- Provision Model (Enterprise, SMB) (Model ponastavitve)
	- Setup and Configuration (Nastavitev in konfiguracija)
	- Un-Provision (Ponastavitev)
	- SOL/IDE-R (omogoči/onemogoči)
	- Password Policy (Pravilnik za geslo)
	- Secure Firmware Update (Varna posodobitev strojne programske opreme) (omogoči/ onemogoči)
	- Set PRTC (Nastavitev PRTC)
	- Idle Timeout (Časovna omejitev)
- Sprememba gesla Intel ® ME (HP močno priporoča, da to geslo spremenite. Privzeto geslo je **admin**.)

Za daljinsko upravljanje sistemov ATM mora skrbnik uporabljati daljinsko konzolo, ki podpira ATM. Podjetniške upravljalne konzole so na voljo pri dobaviteljih, kot so HP, Altiris in Microsoft SMS. V načinu SMB odjemalec priskrbi vmesnik za spletni brskalnik. Za dostop do te funkcije odprite brskalnik na katerem koli sistemu v omrežju in vpišite http://host\_name:16992. host\_name je ime, ki je dodeljeno sistemu. Namesto imena gostitelja lahko vnesete tudi naslov IP.

Za konfiguracijo sistemov z omrežno vmesniško kartico, ki podpira Broadcom DASH:

<span id="page-18-0"></span>Najnovejšo dokumentacijo poiščite na spletnem mestu<http://www.hp.com>v možnosti **Podpora & Odpravljanje težav**, nato pa izberite **Priročniki** in **Bele knjige**, ki se nanašajo na DASH ali omrežne vmesniške kartice Broadcom.

## **Verdiem Surveyor**

Verdiem Surveyor je rešitev za programsko opremo, ki vam pomaga nadzorovati stroške za električno porabo vašega osebnega računalnika. Surveyor meri in poroča, koliko električne energije porabi vsak osebni računalnik. Prav tako nadzira nastavitev napajanja računalnika in tako omogoča skrbnikom preprosto uvedbo energetsko varčnih strategij po celotnem omrežju. HP SoftPaq, ki vsebuje program Surveyor, si lahko prenesete s spletnega mesta HP Support in si ga namestite na podprte komercialne modele namizij. Licenco za Surveyor, potrebno za upravljanje osebnih računalnikov, si lahko kupite prek svojega HP-jevega zastopnika.

# **HP Proactive Change Notification**

Program za vnaprejšnje obveščanje o spremembah uporablja spletno mesto Subscriber's Choice za vnaprejšnje in samodejno:

- pošiljanje e-poštnih obvestil Proactive Change Notification (PCN) o spremembah strojne in programske opreme večine komercialnih računalnikov in strežnikov do 60 dni vnaprej;
- pošiljanje e-poštnih sporočil z bilteni, nasveti in opombami za stranke, varnostnimi bilteni ter opozorili o gonilnikih za večino komercialnih računalnikov in strežnikov.

Ustvarite lahko lasten profil, tako da boste prejemali le informacije, ki ustrezajo vašemu okolju IT. Za več informacij o programu Proactive Change Notification in ustvarjanju profila po meri obiščite [http://h30046.www3.hp.com/subhub.php](http://h30046.www3.hp.com/subhub.php?jumpid=go/pcn.)

# **Subscriber's Choice**

Subscriber's Choice je HP-jeva odjemalska storitev.

Glede na vaš profil vam bo HP pošiljal prilagojene nasvete o izdelkih, člankih in/ali gonilnikih ter opozorila/obvestila službe za podporo.

Storitev Subscriber's Choice Driver and Support Alerts/Notifications vas bo po e-pošti obveščala, da so informacije, na katere ste se naročili, pripravljene za pregled in prenos. Za več informacij o storitvi Subscriber's Choice in ustvarjanju profila po meri obiščite<http://h30046.www3.hp.com/subhub.php>.

# **Retired Solutions**

Paketa programske opreme Altiris Local Recovery in Dantz Retrospect ne bosta več priložena HP-jevim poslovnim namiznim računalnikom, prenosnim računalnikom in delovnim postajam.

# <span id="page-19-0"></span>**5 Prenosni ROM**

BIOS računalnika je shranjen v programirljivem bliskovnem pomnilniku ROM (pomnilnik samo za branje). Če v programu Computer Setup (10) ustvarite geslo za nastavitev, lahko zaščitite ROM pred nenamernim posodabljanjem ali prepisovanjem. To je pomembno za zagotavljanje celovitosti delovanja računalnika. Če morate ali želite nadgraditi BIOS, lahko prenesete najnovejše slike BIOS-a s strani za HP-jeve gonilnike in podporo na naslovu [http://www.hp.com/support/files.](http://www.hp.com/support/files)

**POZOR:** Za kar največjo zaščito ROM-a ustvarite geslo za nastavitev. Nastavitveno geslo preprečuje nepooblaščene nadgradnje ROM-a. S programom System Software Manager lahko skrbnik sistema nastavi več nastavitvenih gesel na enem ali več računalnikih hkrati. Za več informacij obiščite <http://www.hp.com/go/ssm>.

## **Daljinski prenosni ROM**

Remote ROM Flash omogoča sistemskemu administratorju, da s centralnega upravljavskega mesta za omrežje varno nadgradi BIOS na oddaljenih HP-jevih računalnikih. Posledica tega, da lahko sistemski administrator opravi to nalogo na daljavo na več računalnikih, je konsistentno uvajanje in večji nadzor nad posnetki BIOS-a v HP-jevih računalnikih po vsem omrežju. Zato je večja tudi produktivnost, skupni stroški lastništva pa so nižji.

**E OPOMBA:** SSM trenutno ne podpira nadgradnje ROM-a na daljavo v sistemih, v katerih je omogočena rešitev Windows BitLocker Drive Encryption in ki uporabljajo merila TPM za zaščito ključev BitLocker, ker bi nadgradnja sistema BIOS razveljavila podpis zaupanja, ki ga je BitLocker ustvaril za platformo. Za nadgradnjo sistema BIOS morate onemogočiti BitLocker prek skupinskega pravilnika.

Če želite izkoristiti prednosti programiranja pomnilnika ROM na daljavo, mora biti računalnik vklopljen ali prebujen z možnostjo za prebujanje na daljavo (Remote Wakeup).

Več informacij o nadgradnji ROM-a na daljavo najdete v programski opremi HP Client Manager ali System Software Manager na spletnem mestu [http://www.hp.com/go/ssm/.](http://www.hp.com/go/ssm/)

# **HPQFlash**

Orodje HPQFlash se uporablja za posodobitev ali obnovo sistemskega BIOS-a posameznih osebnih računalnikov z operacijskim sistemom Windows.

Za več informacij o orodju HPQFlash obiščite <http://www.hp.com/support/files>in ob pozivu vnesite številko modela računalnika.

# <span id="page-20-0"></span>**6 Boot Block Emergency Recovery Mode**

Če pride do odpovedi bliskovnega ROM-a, kar je sicer malo verjetno, Boot Block Emergency Recovery Mode dovoljuje obnovo sistema. Na primer, če bi med posodobitvijo BIOS-a zmanjkalo elektrike, bliskovni ROM več ne bi bil celovit. Zaradi tega bi bil sistemski BIOS neuporaben. Boot Block je del pomnilnika ROM, zaščiten pred pisanjem, ki vsebuje kodo, ki ob vklopu sistema preveri, ali je posnetek sistemskega BIOS-a veljaven.

- Če je posnetek sistemskega BIOS-a veljaven, se sistem zažene na običajen način.
- Če pa posnetek sistemskega BIOS-a ni veljaven, Boot Block BIOS, ki je varen pred odpovedjo, omogoča iskanje prenosnih medijev za slikovne datoteke BIOS-a. If an appropriate BIOS image file is found, it is automatically flashed into the ROM.

Če funkcija Boot Block zazna neveljaven posnetek sistemskega BIOS-a, bo lučka za sistemsko napajanje osemkrat utripnila rdeče, enkrat na sekundo. Obenem se bo osemkrat slišal pisk. Če del sistemskega ROM-a, ki vsebuje video del posnetka ROM-a ni pokvarjen, se bo na ekranu izpisalo **Boot Block Emergency Recovery Mode**.

Če želite obnoviti sistem, potem ko računalnik že preklopi v način za obnovo (Boot Block Emergency Recovery Mode), uporabite naslednji postopek:

- **1.** Izklopite računalnik.
- **2.** Vstavite CD ali prenosni pogon USB, na katerem je v korenskem imeniku želena datoteka s posnetkom BIOS-a.
- **The OPOMBA:** Nosilec mora biti formatiran in uporabliati datotečni sistem FAT12, FAT16 ali FAT32.
- **3.** Vklopite računalnik.

Če ne bo našel ustrezne podobe BIOS-a, boste morali vstaviti medij, na katerem je datoteka s posnetkom BIOS-a ali pa program za nadgradnjo BIOS-a.

Če bo sistem ROM uspešno preprogramiral, se bo samodejno ugasnil.

- **4.** Odstranite zamenljivi nosilec, ki ste ga potrebovali pri nadgradnji BIOS-a.
- **5.** Vklopite računalnik, da ga znova zaženete.
- **OPOMBA:** BitLocker onemogoča zagon programa Windows Vista, če je v optičnem pogonu CD s slikovnimi datotekami BIOS-a. Če je BitLocker omogočen, odstranite CD, preden skušate zagnati Windows Vista.

# <span id="page-21-0"></span>**7 Podvajanje namestitev**

Ta postopek omogoča skrbniku preprosto kopiranje nastavitvene konfiguracije v druge računalnike iste vrste in modela. Tako lahko hitreje in dosledneje konfigurirate več računalnikov.

**E** OPOMBA: Pri obeh postopkih je potreben disketni pogon ali podprt bliskovni pomnilnik USB.

**OPOMBA:** System Software Manager (SSM) lahko uporabite v operacijskem sistemu Windows za podvajanje informacij o nastavitvi računalnika. Za več informacij glejte uporabniški priročnik SSM na spletnem mestu [http://www.hp.com/go/ssm.](http://www.hp.com/go/ssm)

# **Kopiranje v en računalnik**

- **POZOR:** Konfiguracija namestitve se razlikuje glede na model. Če ciljni in izvorni računalnik nista enakega modela, lahko pride do poškodb sistemskih datotek. Namestitvene konfiguracije na primer ne kopirajte iz modela dc7xxx v model dx7xxx.
	- **1.** Izberite namestitveno konfiguracijo, ki jo želite kopirati. Izklopite računalnik. Če uporabljate operacijski sistem Windows, kliknite **Start** > **Zaustavitev sistema** > **Zaustavitev**.
	- **2.** Če uporabljate pogon USB, ga zdaj vstavite.
	- **3.** Vklopite računalnik.
	- **4.** Takoj, ko računalnik vklopite, pritisnite tipko F10, preden se računalnik zažene z operacijskega sistema in vstopi v program Computer Setup. Če je potrebno, pritisnite tipko Enter, da se izognete naslovnemu zaslonu.
	- **ET OPOMBA:** Če tipke F10 ne pritisnete pravočasno, morate računalnik znova zagnati in pritisniti F10, preden se računalnik zažene z operacijskega sistema, da lahko dostopate do pripomočka.
	- **5.** Če uporabljate disketo, jo zdaj vstavite.
	- **6.** Kliknite **Datoteka** > **Replicated Setup** (Podvajana nastavitev) > **Save to Removable Media** (Shrani na izmenljivi medij). Sledite navodilom na zaslonu, da pripravite konfiguracijsko disketo ali napravo USB z bliskovnim pomnilnikom.
	- **7.** Izklopite računalnik, ki ga želite konfigurirati, in vstavite konfiguracijsko disketo ali napravo USB z bliskovnim pomnilnikom.
	- **8.** Vklopite računalnik, ki ga želite konfigurirati.
	- **9.** Takoj, ko računalnik vklopite, pritisnite tipko F10, preden se računalnik zažene z operacijskega sistema in vstopi v program Computer Setup. Če je potrebno, pritisnite tipko Enter, da se izognete naslovnemu zaslonu.
- <span id="page-22-0"></span>**10.** Kliknite **Datoteka** > **Replicated Setup** (Podvajana namestitev) > **Restore from Removable Media** (Obnovi z izmenljivega medija) in sledite navodilom na zaslonu.
- **11.** Ko je postopek končan, znova zaženite računalnik.

# **Kopiranje v več računalnikov**

**POZOR:** Konfiguracija namestitve se razlikuje glede na model. Če ciljni in izvorni računalnik nista enakega modela, lahko pride do poškodb sistemskih datotek. Namestitvene konfiguracije na primer ne kopirajte iz modela dc7xxx v model dx7xxx.

Pri tem načinu je potrebno nekoliko več časa za pripravo konfiguracijske diskete ali naprave USB z bliskovnim pomnilnikom, vendar je kopiranje v ciljne računalnike znatno hitrejše.

**E** OPOMBA: Za ta postopek je potrebna zagonska disketa oziroma zagonska naprava USB z bliskovnim pomnilnikom. Če za pripravo zagonske diskete ni na voljo Windows XP, namesto opisanega uporabite način za kopiranje v en računalnik (glejte Kopiranje v en rač[unalnik na strani 16\)](#page-21-0).

- **1.** Pripravite zagonsko disketo ali napravo USB z bliskovnim pomnilnikom. Glejte [Podprta bliskovna](#page-23-0) [pomnilniška naprava USB na strani 18](#page-23-0) ali [Nepodprta bliskovna pomnilniška naprava USB](#page-24-0) [na strani 19](#page-24-0).
- **POZOR:** Vseh računalnikov ni mogoče zagnati z naprave USB z bliskovnim pomnilnikom. Če je v zagonskem zaporedju v programu Computer Setup (F10) naprava USB navedena pred trdim diskom, lahko računalnik zaženete z nje. Sicer morate uporabiti zagonsko disketo.
- **2.** Izberite namestitveno konfiguracijo, ki jo želite kopirati. Izklopite računalnik. Če uporabljate operacijski sistem Windows, kliknite **Start** > **Zaustavitev sistema** > **Zaustavitev**.
- **3.** Če uporabljate pogon USB, ga zdaj vstavite.
- **4.** Vklopite računalnik.
- **5.** Takoj, ko računalnik vklopite, pritisnite tipko F10, preden se računalnik zažene z operacijskega sistema in vstopi v program Computer Setup. Če je potrebno, pritisnite tipko Enter, da se izognete naslovnemu zaslonu.
- **E** OPOMBA: Če tipke F10 ne pritisnete pravočasno, morate računalnik znova zagnati in pritisniti F10, preden se računalnik zažene z operacijskega sistema, da lahko dostopate do pripomočka.
- **6.** Če uporabljate disketo, jo zdaj vstavite.
- **7.** Kliknite **Datoteka** > **Replicated Setup** (Podvajana nastavitev) > **Save to Removable Media** (Shrani na izmenljivi medij). Sledite navodilom na zaslonu, da pripravite konfiguracijsko disketo ali napravo USB z bliskovnim pomnilnikom.
- **8.** Prenesite orodje BIOS za podvajanje namestitve (repset.exe) in jo kopirajte na zagonsko disketo ali napravo USB z bliskovnim pomnilnikom. Če želite prenesti to orodje, pojdite na spletno mesto [http://welcome.hp.com/country/us/en/support.html](http://welcome.hp.com/country/us/en/support.html?pageDisplay=drivers) in vnesite številko modela računalnika.
- **9.** Na konfiguracijski disketi ali v napravi USB z bliskovnim pomnilnikom pripravite datoteko autoexec.bat z naslednjim ukazom:

repset.exe

- <span id="page-23-0"></span>**10.** Izklopite računalnik, ki ga želite konfigurirati. Vstavite konfiguracijsko disketo ali napravo USB z bliskovnim pomnilnikom in vklopite računalnik. Konfiguracijsko orodje se bo samodejno zagnalo.
- **11.** Ko je postopek končan, znova zaženite računalnik.

# **Priprava zagonske naprave**

## **Podprta bliskovna pomnilniška naprava USB**

Podprte naprave imajo vnaprej nameščen posnetek, ki poenostavlja postopek, s katerim se pripravijo za zagon. Vse HP-jeve ali Compaqove in večina drugih bliskovnih naprav USB imajo ta vnaprej nameščeni posnetek. Če bliskovna naprava USB, ki jo uporabljate, nima tega posnetka, uporabite postopek, opisan v nadaljevanju tega razdelka (glejte [Nepodprta bliskovna pomnilniška naprava USB](#page-24-0) [na strani 19](#page-24-0)).

Za pripravo naprave USB z bliskovnim pomnilnikom morate imeti:

- podprto bliskovno napravo USB,
- zagonsko disketo z operacijskim sistemom DOS ter programi FDISK in SYS (če program SYS ni na voljo, lahko uporabite FORMAT, vendar boste izgubili vse obstoječe datoteke na bliskovni napravi USB),
- računalnik, ki ga je mogoče zagnati z bliskovne naprave USB.
- **POZOR:** Nekaterih starejših računalnikov ni mogoča zagnati z bliskovne naprave USB. Če je v zagonskem zaporedju v programu Computer Setup (F10) naprava USB navedena pred trdim diskom, lahko računalnik zaženete z nje. Sicer morate uporabiti zagonsko disketo.
	- **1.** Izklopite računalnik.
	- **2.** Vstavite napravo USB z bliskovnim pomnilnikom v ena od vrat USB na računalniku in odstranite vse druge shranjevalne naprave USB razen disketnih pogonov.
	- **3.** Vstavite zagonsko disketo z operacijskim sistemom DOS ter programoma FDISK.COM in SYS.COM oziroma FORMAT.COM v disketni pogon in vklopite računalnik, da ga zaženete z diskete.
	- **4.** Zaženite FDISK s pogona **A:\**, tako da vpišete FDISK in pritisnete Enter. Če vas računalnik pozove, kliknite **Yes** (**Y**), da omogočite podporo velikega diska.
	- **5.** Vnesite Choice [5], da prikažete pogone v sistemu. Bliskovna naprava USB je pogon, ki se najbolje ujema z velikostjo enega od navedenih pogonov. Običajno je to zadnji pogon na seznamu. Zabeležite si črko pogona.

Bliskovna naprava USB:

- **POZOR:** Če noben pogon ne ustreza bliskovni napravi USB, ne nadaljujte, sicer lahko izgubite podatke. Prepričajte se, da na drugih vratih USB ni dodatnih naprav za shranjevanje. Če so, jih odstranite, znova zaženite računalnik in nadaljujte s četrtim korakom. Če dodatnih naprav ni, sistem ali ne podpira bliskovitih naprav USB ali pa je ta, ki jo uporabljate, pokvarjena. S postopkom NE nadaljujte.
- **6.** Končajte FDISK, tako da pritisnete Esc, da se vrnete na ukazni pozivnik **A:\**.
- **7.** Če je na zagonski disketi program SYS.COM, nadaljujte z 8. korakom, sicer pa z 9.
- <span id="page-24-0"></span>8. Na ukaznem pozivniku A:\ vtipkajte SYS x:, kjer x predstavlja črko pogona, navedeno zgoraj.
	- **POZOR:** Prepričajte se, da ste vnesli pravilno črko pogona za bliskovno napravo USB.

Po prenosu sistemskih datotek se bo program SYS vrnil na ukazni pozivnik **A:\**. Nadaljujte s 13. korakom.

- **9.** Kopirajte datoteke, ki jih želite obdržati, iz bliskovne naprave USB v začasni imenik na drugem pogonu (na notranjem sistemskem disku na primer).
- **10.** Na ukaznem pozivniku **A:\** vtipkajte FORMAT /S X:, kjer X predstavlja črko pogona, navedeno zgoraj.
	- **POZOR:** Prepričajte se, da ste vnesli pravilno črko pogona za bliskovno napravo USB.

FORMAT bo prikazal eno ali več sporočil in vas vsakič vprašal, če želite nadaljevati. Vsakič vpišite Y. FORMAT bo formatiral bliskovno pomnilniško napravo USB, dodal sistemske datoteke in vas vprašal za oznako nosilca.

- **11.** Vnesite oznako ali pa pustite prazno in pritisnite Enter.
- **12.** Kopirajte morebitne datoteke, ki ste jih shranili v 9. koraku, nazaj v bliskovno napravo USB.
- **13.** Odstranite disketo in znova zaženite računalnik. Računalnik se bo zagnal z naprave USB z bliskovnim pomnilnikom (kot pogon C).
	- **F OPOMBA:** Privzeto zagonsko zaporedje se razlikuje glede na računalnik in se lahko spremeni v programu Computer Setup (F10).

Če ste uporabili različico operacijskega sistema DOS iz operacijskega sistema Windows 9x, se lahko za kratek čas prikaže zaslon z logotipom Windows. Če ne želite, da se prikazuje, dodajte datoteko ničte velikosti, poimenovano LOGO.SYS, v korenski imenik bliskovne naprave USB.

Vrnite se na Kopiranje v več rač[unalnikov na strani 17.](#page-22-0)

## **Nepodprta bliskovna pomnilniška naprava USB**

Za pripravo naprave USB z bliskovnim pomnilnikom morate imeti:

- bliskovno napravo USB,
- zagonsko disketo z operacijskim sistemom DOS ter programi FDISK in SYS (če program SYS ni na voljo, lahko uporabite FORMAT, vendar boste izgubili vse obstoječe datoteke na bliskovni napravi USB),
- računalnik, ki ga je mogoče zagnati z bliskovne naprave USB.
- **POZOR:** Nekaterih starejših računalnikov ni mogoče zagnati z bliskovne naprave USB. Če je v zagonskem zaporedju v programu Computer Setup (F10) naprava USB navedena pred trdim diskom, lahko računalnik zaženete z nje. Sicer morate uporabiti zagonsko disketo.
	- **1.** Če so v sistemu kartice PCI, na katere so priključeni pogoni SCSI, ATA RAID ali SATA, izklopite računalnik in iztaknite napajalni kabel.
		- **POZOR:** Napajalni kabel MORA biti iztaknjen.
	- **2.** Odprite računalnik in odstranite kartice PCI.
- **3.** Vstavite napravo USB z bliskovnim pomnilnikom v ena od vrat USB na računalniku in odstranite vse druge shranjevalne naprave USB, razen disketnih pogonov. Zaprite pokrov računalnika.
- **4.** Priključite napajalni kabel in vklopite računalnik.
- **5.** Takoj, ko računalnik vklopite, pritisnite tipko F10, preden se računalnik zažene z operacijskega sistema in vstopi v program Computer Setup. Če je potrebno, pritisnite tipko Enter, da se izognete naslovnemu zaslonu.
- **TOPOMBA:** Če tipke F10 ne pritisnete pravočasno, morate računalnik znova zagnati in pritisniti F10, preden se računalnik zažene z operacijskega sistema, da lahko dostopate do pripomočka.
- **6.** V meniju **Advanced** (Napredno) > **PCI Devices** (Naprave PCI) onemogočite krmilnike PATA in SATA. Ko onemogočite krmilnik SATA, si zabeležite IRQ, kateremu je krmilnik dodeljen. Pozneje boste morali IRQ znova dodeliti. Končajte orodje za nastavitev in potrdite spremembe.

SATA IRQ:

- **7.** Vstavite zagonsko disketo z operacijskim sistemom DOS ter programoma FDISK.COM in SYS.COM oziroma FORMAT.COM v disketni pogon in vklopite računalnik, da ga zaženete z diskete.
- **8.** Zaženite FDISK in izbrišite vse obstoječe particije v napravi USB z bliskovnim pomnilnikom. Ustvarite novo particijo in jo označite za aktivno. Končajte FDISK, tako da pritisnete tipko Esc.
- **9.** Če se sistem ni samodejno znova zagnal, ko ste končali FDISK, pritisnite Ctrl+Alt+Del, da se računalnik znova zažene z diskete z operacijskim sistemom DOS.
- **10.** V ukaznem pozivniku **A:\** vnesite FORMAT C: /S in pritisnite Enter. Ukaz FORMAT bo formatiral napravo USB z bliskovnim pomnilnikom, dodal sistemske datoteke in vas vprašal za oznako nosilca.
- **11.** Vnesite oznako ali pa pustite prazno in pritisnite Enter.
- **12.** Izklopite računalnik in iztaknite napajalni kabel. Odprite računalnik in znova namestite morebitne kartice PCI, ki ste jih prej odstranili. Zaprite pokrov računalnika.
- **13.** Priključite napajalni kabel, odstranite disketo in vklopite računalnik.
- **14.** Takoj, ko računalnik vklopite, pritisnite tipko F10, preden se računalnik zažene z operacijskega sistema in vstopi v program Computer Setup. Če je potrebno, pritisnite tipko Enter, da se izognete naslovnemu zaslonu.
- **15.** V meniju **Advanced** (Napredno) > **PCI Devices** (Naprave PCI) znova omogočite krmilnike PATA in SATA, ki ste jih onemogočili v 6. koraku. Krmilniku SATA dodelite njegov prvotni IRQ.
- **16.** Shranite spremembe in zapustite orodje za nastavitev. Računalnik se bo zagnal z naprave USB z bliskovnim pomnilnikom (kot pogon C).
- **E OPOMBA:** Privzeto zagonsko zaporedje se razlikuje od računalnika do računalnika in se lahko spremeni v programu Computer Setup (10). Za navodila glejte *Program Computer Setup (F10)* .

Če ste uporabili različico operacijskega sistema DOS iz operacijskega sistema Windows 9x, se lahko za kratek čas prikaže zaslon z logotipom Windows. Če ne želite, da se prikazuje, dodajte datoteko ničte velikosti, poimenovano LOGO.SYS, v korenski imenik bliskovne naprave USB.

Vrnite se na Kopiranje v več rač[unalnikov na strani 17](#page-22-0).

# <span id="page-26-0"></span>**8 Gumb za napajanje z dvema stanjema**

Če je omogočen vmesnik Advanced Configuration and Power Interface (ACPI), lahko gumb za napajanje deluje kot stikalo za vklop/izklop ali kot gumb za preklop v stanje začasne zaustavitve. V stanju pripravljenosti računalnik ni povsem izklopljen, temveč je v stanju pripravljenosti, v katerem porabi zelo malo energije. Tako lahko na hitro zaustavite sistem, ne da bi vam bilo treba zapirati aplikacije, in se pozneje brez izgube podatkov spet vrnete v isto delovno stanje.

Nastavitev gumba za napajanje spremenite takole:

- **1.** Z levo miškino tipko kliknite gumb **Start** in nato izberite **Nadzorna plošča** in **Možnosti porabe**.
- **2.** V pogovornem oknu **Power Options Properties** (Možnosti porabe lastnosti) izberite zavihek **Advanced** (Dodatno).
- **3.** V razdelku **Power Button** izberite **Stand by**.

Če ste gumb za napajanje nastavili tako, da deluje kot gumb za preklop v način začasne zaustavitve, z njim računalnik preklopite v način, v katerem porabi zelo malo energije. Če želite preklopiti v način običajnega delovanja, še enkrat pritisnite gumb za napajanje. Če želite povsem izklopiti napajanje, pritiskajte gumb za napajanje dlje kot štiri sekunde.

**POZOR:** Gumba za napajanje ne uporabljajte za izklop računalnika, razen če se sistem preneha odzivati; sicer lahko poškodujete ali izgubite podatke na trdem disku.

# <span id="page-27-0"></span>**9 Podpora spletnega mesta HP**

HP-jevi inženirji natančno preskušajo programsko opremo, ki so jo razvili HP in drugi proizvajalci, ter odpravljajo napake v njej. Razvijajo tudi podporno programsko opremo za posamezne operacijske sisteme, ki zagotavlja najvišjo raven učinkovitosti delovanja, združljivosti in zanesljivosti osebnih računalnikov HP.

Pri prehodu na nov ali izboljšan operacijski sistem je pomembno, da uporabljate podporno programsko opremo, razvito za ta operacijski sistem. Če nameravate uporabljati različico operacijskega sistema Microsoft Windows, ki je drugačna od tiste, priložene računalniku, morate namestiti ustrezne gonilnike naprav in orodja, ki zagotavljajo podporo za vse funkcije in njihovo pravilno delovanje.

HP je poenostavil iskanje, dostopanje, ocenjevanje in nameščanje najnovejše podporne programske opreme. Programsko opremo lahko prenesete s spletnega mesta <http://www.hp.com/support>.

Na spletnem mestu najdete najnovejše gonilnike naprav, orodja in zapisljive posnetke za ROM, ki jih potrebujete za uporabo najnovejše različice operacijskega sistema Microsoft Windows na računalniku HP.

# <span id="page-28-0"></span>**10 Industrijski standardi**

HP-jeve rešitve za upravljanje so integrirane z drugimi aplikacijami za upravljanje sistemov in temeljijo na industrijskih standardih, kot so:

- Web-Based Enterprise Management (WBEM)
- Windows Management Interface (WMI)
- **•** tehnologija Wake on LAN
- $\bullet$  ACPI
- SMBIOS
- **•** podpora za okolje PXE (Pre-boot Execution).

# <span id="page-29-0"></span>**11 Sledenje sredstvom in varnost**

Funkcije za nadzor sredstev, vgrajene v računalnik, omogočajo spremljanje ključnih podatkov za sledenje sredstvom, ki jih je mogoče upravljati s programi HP Systems Insight Manager, HP Client Manager, HP Configuration Management Solution, HP Client Configuration Manager ali z drugimi aplikacijami za upravljanje sistemov. Popolna samodejna integracija funkcij za sledenje sredstvom s temi izdelki vam omogoča izbiro orodja za upravljanje, ki najbolj ustreza vašemu okolju in hkrati omogoča najučinkovitejši izkoristek vlaganj v obstoječa orodja.

HP ponuja tudi več rešitev za nadzor dostopa do dragocenih komponent in podatkov. Programska oprema HP Embedded Security for ProtectTools (če je nameščena) preprečuje nepooblaščen dostop do podatkov in preverja neokrnjenost sistema ter pristnost uporabnikov, ki poskušajo dostopati do sistema. (Za več informacij si preberite *Priročnik za HP ProtectTools Security Manager* na naslovu [http://www.hp.com/products/security.](http://www.hp.com/products/security)) Varnostne funkcije, kot so moduli HP Embedded Security for ProtectTools, Smart Cover Sensor in Smart Cover Lock, ki so na razpolago pri nekaterih modelih, pomagajo preprečiti nepooblaščen dostop do notranjih komponent osebnega računalnika. Dragocene podatke lahko zavarujete z onemogočanjem vzporednih in zaporednih vrat ter vrat USB in onemogočanjem zagona z izmenljivih medijev. Opozorila o spremenjenem pomnilniku in opozorila senzorja za odpiranje pokrova se lahko samodejno pošiljajo aplikacijam za upravljanje sistemov in tako zagotavljajo sprotno obveščanje o morebitnem nepooblaščenem dostopu do notranjih komponent računalnika.

**CPOMBA:** Orodia HP Embedded Security for ProtectTools, senzor za odpiranje pokrova Smart Cover Sensor in ključavnica pokrova Smart Cover Lock so na voljo kot možnost pri določenih sistemih.

Varnostne nastavitve računalnikov HP upravljate s temi programi:

- Lokalno s programom Computer Setup. Za dodatne informacije in navodila o uporabi programa Computer Setup glejte *Priročnik za program Computer Setup (F10)*, ki je priložen računalniku.
- Na daljavo s programom HP Client Manager družbe Symantec, HP Client Automation ali System Software Manager. Ta programska oprema omogoča varno, ponovljivo uvajanje in nadzor varnostnih nastavitev.

Naslednje tabele in poglavja se nanašajo na upravljanje varnostnih funkcij računalnika s programom za nastavitev računalnika Computer Setup (F10) Utilities.

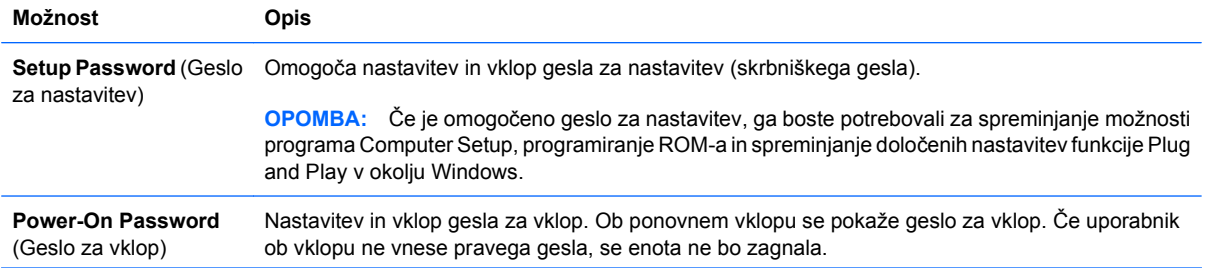

#### **Tabela 11-1 Pregled varnostnih funkcij**

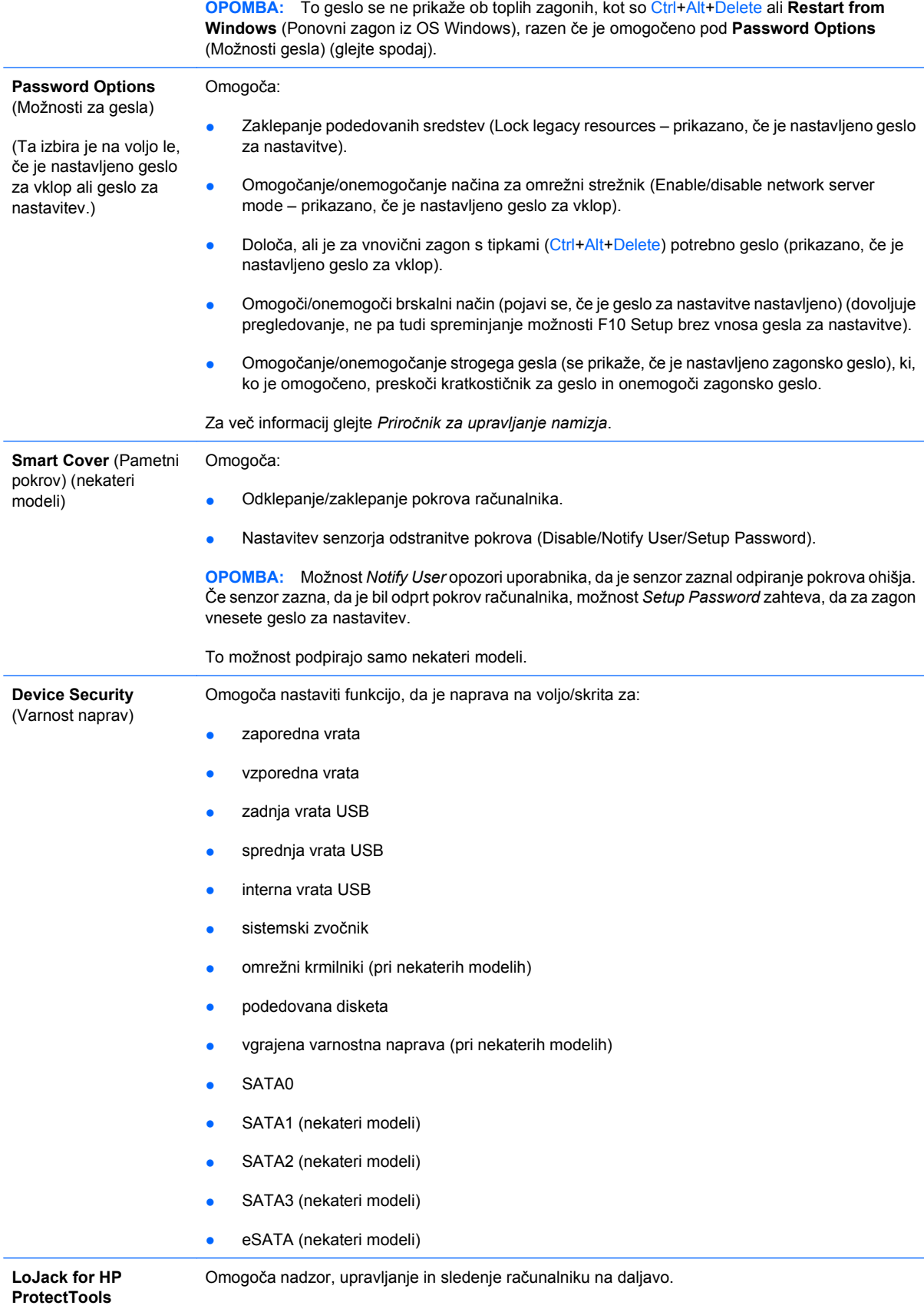

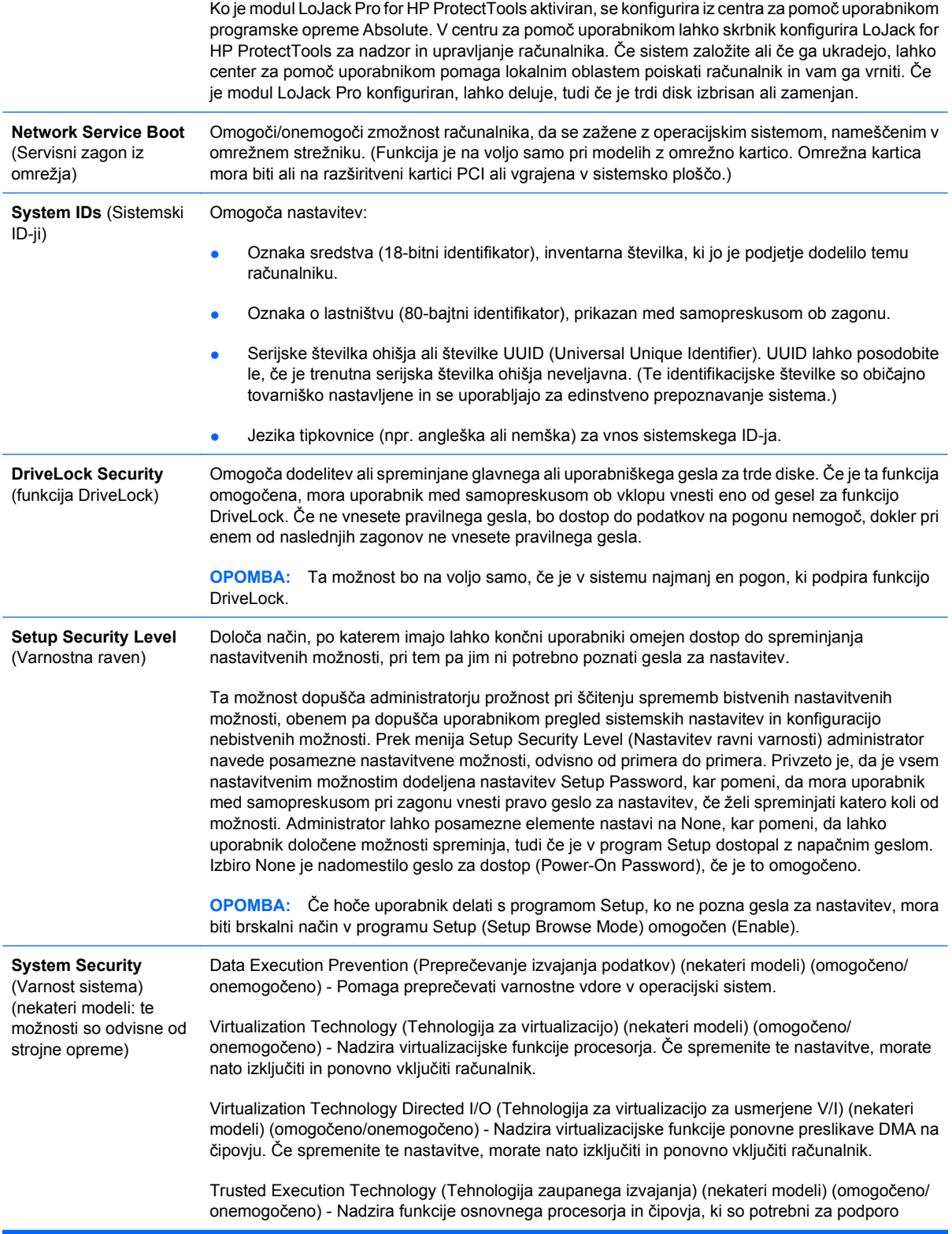

<span id="page-32-0"></span>virtualne naprave. Če spremenite te nastavitve, morate nato izključiti in ponovno vključiti računalnik. Če želite omogočiti to funkcijo, morate omogočiti naslednje funkcije:

- Embedded Security Device Support (Podpora vgrajene varnostne naprave)
- Virtualization Technology (Tehnologija za virtualizacijo)
- Virtualization Technology Directed I/O (Tehnologija za virtualizacijo za usmerjene V/I)

Embedded Security Device Support (Podpora vgrajene varnostne naprave) (nekateri modeli) (omogočeno/onemogočeno) - Dovoli vklop in izklop vgrajene varnostne naprave. Če spremenite te nastavitve, morate nato izključiti in ponovno vključiti računalnik.

**OPOMBA:** Za konfiguriranje vgrajene varnostne naprave je treba nastaviti nastavitveno geslo.

Reset to Factory Setting (Ponastavitev na tovarniške nastavitve) (nekateri modeli) (ne ponastavi/ponastavi) - Ponastavitev na tovarniške privzete vrednosti zbriše vse varnostne ključe. Če spremenite te nastavitve, morate nato izključiti in ponovno vključiti računalnik.

**POZOR:** Vgrajena varnostna naprava je kritični del večine varnostnih shem. Če zbrišete vse varnostne ključe, preprečite dostop do podatkov, zaščitenih z vgrajeno varnostno napravo. Če izberete ponastavitev na tovarniške nastavitve, lahko pride do izgube pomembnih podatkov.

Reset authentification credentials (Ponastavi poverilnice za preverjanje pristnosti) (nekateri modeli) (ne ponastavi/ponastavi) - Če izberete »ponastavi«, se preverjanje pristnosti ob zagonu izključi in zbrišejo se vsi podatki za preverjanje pristnosti, ki so v vgrajeni varnostni napravi. Če spremenite te nastavitve, morate nato izključiti in ponovno vključiti računalnik.

OS management of Embedded Security Device Support (Upravljanje OS vgrajene varnostne naprave) (nekateri modeli) (omogočeno/onemogočeno) - Ta možnost omogoča uporabniku omejiti nadzor nad operacijskim sistemom vgrajene varnostne naprave. Če spremenite te nastavitve, morate nato izključiti in ponovno vključiti računalnik. Ta možnost uporabniku omogoča omejiti nadzor nad OS vgrajene varnostne naprave.

Reset of Embedded Security Device through OS (Ponastavitev vgrajene varnostne naprave z OS) (nekateri modeli) (omogočeno/onemogočeno) - Ta možnost omogoča uporabniku omejiti sposobnost operacijskega sistema, da zahteva ponastavitev vgrajene varnostne naprave na tovarniške nastavitve. Če spremenite te nastavitve, morate nato izključiti in ponovno vključiti računalnik.

**OPOMBA:** Če želite možnost omogočiti, je treba nastaviti nastavitveno geslo.

PAVP (nekateri modeli) (onemogočeno/min/maks) - PAVP omogoča zaščiteno avdio video pot v čipovju. To lahko omogoča ogledovanje nekaterih zaščitenih vsebin z visoko ločljivostjo, katerih drugače ne bi bilo možno predvajati. Če izberete »maks.«, se bo 96 megabajtov sistemskega spomina dodelila izključno PAVP-ju.

## **Varnost z gesli**

Geslo za vklop je treba vnesti ob vsakem vklopu ali vnovičnemu zagonu računalnika – preprečuje namreč nepooblaščeno uporabo računalnika ter dostop do uporabniških programov in podatkov v njem. Geslo za nastavitev preprečuje dostop do programa Computer Setup, uporabi pa se ga lahko tudi za preglasitev gesla za vklop. To pomeni, če namesto gesla za vklop vnesete geslo za nastavitev, bo omogočen dostop do računalnika.

Nastaviti je mogoče geslo za nastavitev za celotno omrežje, kar skrbniku sistema omogoča, da se pri vzdrževanju prijavi v vse omrežne računalnike, ne da bi moral poznati uporabniško geslo, četudi je to bilo nastavljeno.

**For OPOMBA:** S programom System Software Manager (SSM) lahko ustvarite in upravljate gesla BIOS v operacijskem sistemu Windows. Za več informacij glejte uporabniški priročnik SSM na spletnem mestu <http://www.hp.com/go/ssm>.

<span id="page-33-0"></span>**OPOMBA:** S programom HP CMI (HP Client Management Interface) lahko dostopate do upravljanja nastavitev BIOS, vključno z gesli BIOS, iz operacijskega sistema Windows. Za več informacij glejte Belo knjigo HP Client Management Interface na spletnem mestu [http://www.hp.com/go/hpcmi.](http://www.hp.com/go/hpcmi)

## **Nastavitev gesla za nastavitev z uporabo programa Computer Setup**

Če ima sistem vdelano varnostno napravo, glejte *Priročnik za HP ProtectTools Security Manager* na spletnem mestu [http://www.hp.com.](http://www.hp.com) Če v programu Computer Setup ustvarite nastavitveno geslo, preprečite ponovno konfiguracijo računalnika (uporaba programa Computer Setup (F10)), dokler ne vnesete gesla.

- **1.** Vklopite ali znova zaženite računalnik. Če uporabljate operacijski sistem Windows, kliknite **Start** > **Zaustavitev sistema** > **Ponovni zagon**.
- **2.** Takoj, ko računalnik vklopite, pritisnite tipko F10, preden se računalnik zažene z operacijskega sistema in vstopi v program Computer Setup. Če je potrebno, pritisnite tipko Enter, da se izognete naslovnemu zaslonu.
	- **ET OPOMBA:** Če tipke F10 ne pritisnete pravočasno, morate računalnik znova zagnati in pritisniti F10, preden se računalnik zažene z operacijskega sistema, da lahko dostopate do pripomočka.
- **3.** Izberite **Security** (Varnost), nato **Setup Password** (Nastavitev gesla) in sledite navodilom na zaslonu.
- **4.** Preden končate, kliknite **Datoteka** > **Save Changes and Exit** (Shrani spremembe in končaj).

## **Nastavitev gesla za vklop s programom Computer Setup**

Če s programom Computer Setup nastavite geslo za vklop, ob vklopu dostop do računalnika ne bo mogoč, dokler uporabnik ne vnese gesla. Če je nastavljeno geslo za vklop, program Computer Setup v meniju **Security** (Varnost) prikaže možnosti za gesla (**Password Options** (Možnosti gesla)). Ena od njih je **Password Prompt on Warm Boot**. Če jo omogočite, boste morali geslo vnesti ob vsakem vnovičnem zagonu.

- **1.** Vklopite ali znova zaženite računalnik. Če uporabljate operacijski sistem Windows, kliknite **Start** > **Zaustavitev sistema** > **Ponovni zagon**.
- **2.** Takoj, ko računalnik vklopite, pritisnite tipko F10, preden se računalnik zažene z operacijskega sistema in vstopi v program Computer Setup. Če je potrebno, pritisnite tipko Enter, da se izognete naslovnemu zaslonu.
- **E** OPOMBA: Če tipke F10 ne pritisnete pravočasno, morate računalnik znova zagnati in pritisniti F10, preden se računalnik zažene z operacijskega sistema, da lahko dostopate do pripomočka.
- **3.** Izberite **Security** (Varnost) nato **Power-On Password** (Geslo za vklop) in sledite navodilom na zaslonu.
- **4.** Preden končate, kliknite **Datoteka** > **Save Changes and Exit** (Shrani spremembe in končaj).

## **Vnos gesla za vklop**

Geslo za vklop vnesete takole:

- **1.** Vklopite ali znova zaženite računalnik. Če uporabljate operacijski sistem Windows, kliknite **Start** > **Zaustavitev sistema** > **Ponovni zagon**.
- **2.** Ko se na zaslonu pojavi ikona ključa, vnesite svoje trenutno geslo in pritisnite Enter.

<span id="page-34-0"></span>**FOPOMBA:** Tipkajte previdno. Znaki, ki jih vnašate, iz varnostnih razlogov ne bodo prikazani na zaslonu.

Če vnesete nepravilno geslo, bo prikazana ikona zlomljenega ključa. Poskusite znova. Po treh neuspešnih poskusih boste morali računalnik izklopiti in spet vklopiti, preden boste lahko znova poskušali vnesti geslo.

### **Vnos gesla za nastavitev**

Če ima sistem vdelano varnostno napravo, glejte *Priročnik za HP ProtectTools Security Manager* na spletnem mestu [http://www.hp.com.](http://www.hp.com)

Če je za računalnik nastavljeno geslo za nastavitev, ga boste morali vnesti vsakič, ko zaženete program Computer Setup.

- **1.** Vklopite ali znova zaženite računalnik. Če uporabljate operacijski sistem Windows, kliknite **Start** > **Zaustavitev sistema** > **Ponovni zagon**.
- **2.** Takoj, ko računalnik vklopite, pritisnite tipko F10, preden se računalnik zažene z operacijskega sistema in vstopi v program Computer Setup. Če je potrebno, pritisnite tipko Enter, da se izognete naslovnemu zaslonu.
- **E** OPOMBA: Če tipke F10 ne pritisnete pravočasno, morate računalnik znova zagnati in pritisniti F10, preden se računalnik zažene z operacijskega sistema, da lahko dostopate do pripomočka.
- **3.** Ko se na zaslonu pojavi ikona ključa, vnesite geslo za nastavitev in pritisnite Enter.
- **E** OPOMBA: Tipkajte previdno. Znaki, ki jih vnašate, iz varnostnih razlogov ne bodo prikazani na zaslonu.

Če vnesete nepravilno geslo, bo prikazana ikona zlomljenega ključa. Poskusite znova. Po treh neuspešnih poskusih boste morali računalnik izklopiti in spet vklopiti, preden boste lahko znova poskušali vnesti geslo.

## **Spreminjanje gesla za vklop ali gesla za nastavitev**

Če ima sistem vdelano varnostno napravo, glejte *Priročnik za HP ProtectTools Security Manager* na spletnem mestu [http://www.hp.com.](http://www.hp.com)

- **1.** Vklopite ali znova zaženite računalnik. Če uporabljate operacijski sistem Windows, kliknite **Start** > **Zaustavitev sistema** > **Ponovni zagon**.
- **2.** Če želite geslo za vklop spremeniti, pojdite na 3. korak.

Če želite spremeniti nastavitveno geslo, takoj, ko računalnik vklopite, pritisnite tipko F10, preden se računalnik zažene z operacijskega sistema in vstopi v program Computer Setup. Če je potrebno, pritisnite tipko Enter, da se izognete naslovnemu zaslonu.

- **OPOMBA:** Če tipke F10 ne pritisnete pravočasno, morate računalnik znova zagnati in pritisniti F10, preden se računalnik zažene z operacijskega sistema, da lahko dostopate do pripomočka.
- **3.** Ko se pojavi ikona ključa, vnesite svoje trenutno geslo, znak (/) ali drugo ločilo, novo geslo, še en znak (/) oz. drugo ločilo in še enkrat novo geslo, in sicer takole: trenutno geslo/novo geslo/ novo geslo
- <span id="page-35-0"></span>**EY OPOMBA:** Tipkajte previdno. Znaki, ki jih vnašate, iz varnostnih razlogov ne bodo prikazani na zaslonu.
- **4.** Pritisnite Enter.

Novo geslo bo začelo veljati naslednjič, ko vklopite računalnik.

**E OPOMBA:** Več informacij o drugih ločilih najdete v razdelku Ločilni znaki na tipkovnicah različnih držav na strani 30. Geslo za vklop in geslo za nastavitev lahko spremenite tudi z varnostnimi možnostmi v programu Computer Setup.

## **Brisanje gesla za vklop ali gesla za nastavitev**

Če ima sistem vdelano varnostno napravo, glejte *Priročnik za HP ProtectTools Security Manager* na spletnem mestu [http://www.hp.com.](http://www.hp.com)

- **1.** Vklopite ali znova zaženite računalnik. Če uporabljate operacijski sistem Windows, kliknite **Start** > **Zaustavitev sistema** > **Ponovni zagon**.
- **2.** Če želite geslo za vklop zbrisati, pojdite na 3. korak.

Če želite izbrisati nastavitveno geslo, takoj, ko vklopite računalnik, pritisnite tipko F10, preden se računalnik zažene z operacijskega sistema in vstopi v program Computer Setup. Če je potrebno, pritisnite tipko Enter, da se izognete naslovnemu zaslonu.

- **ET OPOMBA:** Če tipke F10 ne pritisnete pravočasno, morate računalnik znova zagnati in pritisniti F10, preden se računalnik zažene z operacijskega sistema, da lahko dostopate do pripomočka.
- **3.** Ko se pojavi ikona ključa, vnesite svoje trenutno geslo in znak (/) ali drugo ločilo: trenutno geslo/
- **4.** Pritisnite Enter.
- **OPOMBA:** Več informacij o drugih ločilih najdete v razdelku Ločilni znaki na tipkovnicah različnih držav na strani 30. Geslo za vklop in geslo za nastavitev lahko spremenite tudi z varnostnimi možnostmi v programu Computer Setup.

## **Ločilni znaki na tipkovnicah različnih držav**

Vsaka tipkovnica izpolnjuje zahteve določene države. Sintaksa in tipke za spreminjanje in brisanje gesla se spreminjajo glede na tipkovnico, ki ste jo dobili z računalnikom.

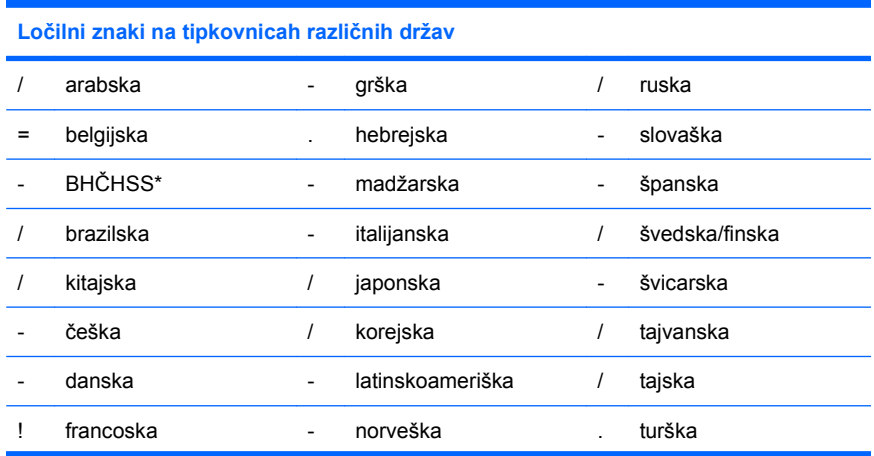

<span id="page-36-0"></span>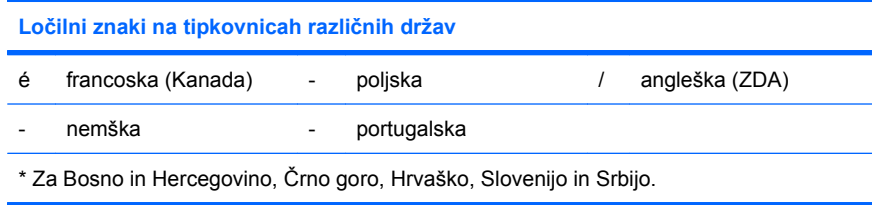

## **Brisanje gesel**

Če pozabite svoje geslo, ne boste mogli uporabljati svojega računalnika. Navodila za brisanje gesel najdete v *Priročniku za odpravljanje težav*.

Če ima sistem vdelano varnostno napravo, glejte *Priročnik za HP ProtectTools Security Manager* na spletnem mestu [http://www.hp.com.](http://www.hp.com)

# **DriveLock**

DriveLock je varnostna funkcija, skladna z industrijskim standardom, ki preprečuje nepooblaščen dostop do podatkov na izbranih trdih diskih ATA. Funkcija DriveLock je bila razvita kot razširitev programa Computer Setup. Na voljo je samo, če računalnik zazna pogone, ki podpirajo funkcijo ATA Security command set. DriveLock je namenjen uporabnikom HP-jevih računalnikov, za katere je bistvena varnost podatkov. Za take uporabnike je cena trdega diska ali izguba podatkov, shranjenih na njem, nepomembna v primerjavi s škodo, ki je lahko posledica nepooblaščenega dostopa do teh podatkov. Da bi to raven varnosti uskladili s praktičnimi težavami, kot so pozabljena gesla, uporablja funkcija DriveLock pri HP-jevih računalnikih varnostno shemo z dvema gesloma. Eno od gesel naj nastavi in uporablja skrbnik sistema, drugo pa končni uporabnik računalnika. Če pozabite obe gesli, pogona ne bo več mogoče odkleniti, saj «stranskih vrat» ni. Zato je funkcijo DriveLock najvarneje uporabljati v okoljih, kjer so podatki na trdem disku varnostno kopirani v omrežju podjetja. Če izgubite obe gesli za funkcijo DriveLock, bo trdi disk neuporaben. Za uporabnike, ki ne ustrezajo zgoraj opisanemu uporabniškemu profilu, je to verjetno nesprejemljivo tveganje, medtem ko je za tiste, ki profilu ustrezajo, tveganje verjetno sprejemljivo glede na naravo podatkov, shranjenih na disku.

## **Uporaba aplikacije DriveLock**

Kadar računalnik zazna enega ali več trdih diskov, ki podpirajo funkcijo ATA Security command set, se v programu Computer Setup v varnostnem meniju (Security menu) pojavi možnost DriveLock. Uporabniku sta na voljo možnosti za nastavitev glavnega gesla ali za vklop funkcije DriveLock. Če želite omogočiti funkcijo DriveLock, morate vnesti uporabniško geslo. Ker prvotno nastavitev funkcije DriveLock običajno opravi skrbnik sistema, priporočamo, da se najprej določi glavno geslo. HP priporoča skrbnikom sistemov, da glavno geslo določijo ne glede na to, ali želijo funkcijo DriveLock omogočiti ali ne. Tako bodo lahko spreminjali nastavitve funkcije DriveLock, če bo pogon v prihodnosti zaklenjen. Ko je glavno geslo določeno, lahko skrbnik sistema omogoči funkcijo DriveLock.

Če je v računalniku zaklenjeni trdi disk, bo treba pri samopreskusu ob vklopu vnesti geslo, da se pogon odklene. Če je nastavljeno geslo za vklop, ki je enako uporabniškemu geslu za napravo, ne bo treba vnesti gesla pri samopreskusu ob vklopu. V nasprotnem primeru bo računalnik zahteval vnos gesla za funkcijo DriveLock. Pri hladnem zagonu lahko uporabite tako glavno geslo kot uporabniško. Pri toplem zagonu vnesite tisto geslo, s katerim ste odklenili pogon med predhodnim hladnim zagonom. Uporabnikom sta na voljo dve možnosti za vnos pravilnega gesla. Če pri hladnem zagonu ne uspe noben poskus, se bo samopreskus (POST) nadaljeval, vendar pa bo pogon še naprej nedosegljiv. Če pri toplem zagonu ali ponovnem zagonu operacijskega sistema Windows ne uspe noben poskus, se bo samopreskus (POST) ustavil, uporabnik pa bo dobil obvestilo naj pogon prižge in ugasne.

## <span id="page-37-0"></span>**Aplikacije DriveLock**

Praktičnost varnostne funkcije DriveLock se še najbolj izkaže v podjetniškem okolju. Skrbnik sistema bo v takih okoljih odgovoren za to, da pri konfiguriranju trdega diska med ostalim za funkcijo DriveLock določi glavno geslo in začasno uporabniško geslo. Če uporabnik pozabi uporabniško geslo ali je oprema predana v uporabo drugemu zaposlenemu, se lahko glavno geslo vedno uporabi za ponastavitev uporabniških gesel in omogočanje vnovičnega dostopa do trdega diska.

HP priporoča, da skrbniki sistemov v poslovnih okoljih, ki se odločijo za uporabo funkcije DriveLock, vzpostavijo tudi sistem nastavljanja in vzdrževanja glavnih gesel. Tako bodo preprečili, da bi zaposleni hote ali nehote nastavil obe gesli funkcije DriveLock, preden zapusti podjetje. V takem primeru bi bil namreč trdi disk neuporaben in bi ga bilo treba zamenjati. Zgodi se lahko tudi, da skrbniki sistema, ki ne nastavijo glavnega gesla, ostanejo brez dostopa do trdega diska in ne morejo izvajati rednih pregledov trdega diska, pri katerih iščejo nepooblaščeno programsko opremo, ter drugih opravil za sledenje sredstvom in nadzor.

HP priporoča, da uporabniki z manj strogimi zahtevami ne uporabljajo funkcije DriveLock. To so domači uporabniki in uporabniki, ki na diskih nimajo občutljivih podatkov. Zanje je morebitna izguba trdega diska, kot posledica izgube obeh gesel, znatno večja od vrednosti podatkov, ki naj bi jih varovala funkcija DriveLock. Dostop do programa Computer Setup in funkcije DriveLock lahko omejite z geslom za nastavitev. Če skrbniki sistema določijo geslo za nastavitev in ga ne razkrijejo uporabnikom, lahko tem omejijo dostop do funkcije DriveLock.

# <span id="page-38-0"></span>**Senzor pokrova**

Tipalo za odstranitev pokrova, na voljo pri nekaterih modelih, je kombinacija tehnologije strojne in programske opreme, ki vas lahko opozori, ko je odstranjen pokrov računalnika ali stranski pokrov. Obstajajo tri stopnje zaščite, opisane v naslednji tabeli.

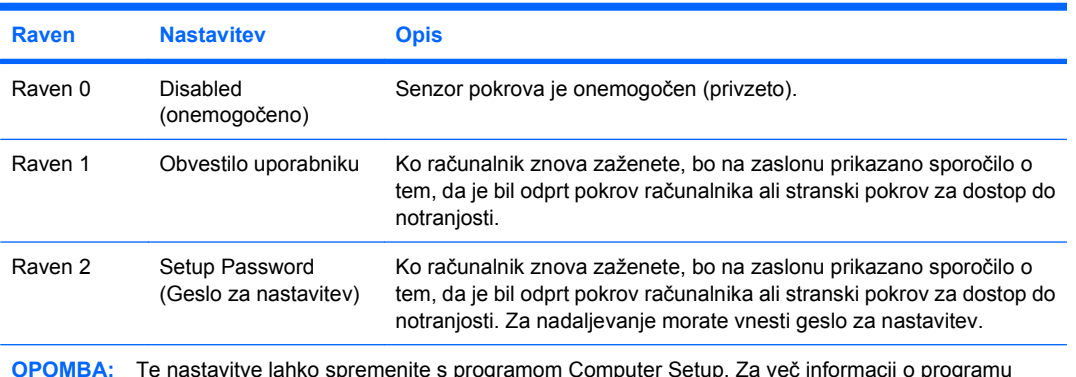

#### **Tabela 11-2 Smart Cover Sensor Protection Levels (ravni zaščite Smart Cover Sensor)**

**OPOMBA:** Te nastavitve lahko spremenite s programom Computer Setup. Za več informacij o programu Computer Setup si preberite *Priročnik za program Computer Setup (F10)*.

## **Nastavitev ravni zaščite senzorja pokrova**

Če želite nastaviti raven zaščite senzorja pokrova, uporabite naslednji postopek:

- **1.** Vklopite ali znova zaženite računalnik. Če uporabljate operacijski sistem Windows, kliknite **Start** > **Zaustavitev sistema** > **Ponovni zagon**.
- **2.** Takoj, ko računalnik vklopite, pritisnite tipko F10, preden se računalnik zažene z operacijskega sistema in vstopi v program Computer Setup. Če je potrebno, pritisnite tipko Enter, da se izognete naslovnemu zaslonu.
- **ET OPOMBA:** Če tipke F10 ne pritisnete pravočasno, morate računalnik znova zagnati in pritisniti F10, preden se računalnik zažene z operacijskega sistema, da lahko dostopate do pripomočka.
- **3.** Izberite **Varnost** > **Smart Cover** > **Cover Removal Sensor** (Tipalo za odstranitev pokrova) in nato želeno raven varnosti.
- **4.** Preden končate, kliknite **Datoteka** > **Save Changes and Exit** (Shrani spremembe in končaj).

# **Ključavnica pokrova (Smart Cover Lock)**

Ključavnica pokrova (Smart Cover Lock) omogoča zaklepanje pokrova računalnika s programsko opremo in je na voljo pri nekaterih modelih računalnikov HP. Ta ključavnica preprečuje nepooblaščen dostop do notranjosti računalnika. Računalniki se dobavljajo s ključavnico pokrova v odklenjenem položaju.

- **POZOR:** Da zagotovite največjo stopnjo zaščite pokrova, poskrbite, da bo določeno geslo za nastavitev. Nastavitveno geslo preprečuje nedovoljen dostop do programa Computer Setup.
- **TV OPOMBA:** Ključavnica pokrova je na voljo pri nekaterih sistemih.

## <span id="page-39-0"></span>**Zaklepanje ključavnice pokrova**

Če želite aktivirati in zakleniti ključavnico pokrova, uporabite naslednji postopek:

- **1.** Vklopite ali znova zaženite računalnik. Če uporabljate operacijski sistem Windows, kliknite **Start** > **Zaustavitev sistema** > **Ponovni zagon**.
- **2.** Takoj, ko računalnik vklopite, pritisnite tipko F10, preden se računalnik zažene z operacijskega sistema in vstopi v program Computer Setup. Če je potrebno, pritisnite tipko Enter, da se izognete naslovnemu zaslonu.
- **ET OPOMBA:** Če tipke F10 ne pritisnete pravočasno, morate računalnik znova zagnati in pritisniti F10, preden se računalnik zažene z operacijskega sistema, da lahko dostopate do pripomočka.
- **3.** Izberite **Security** (Varnost) > **Smart Cover** (Pametni pokrov) > **Cover Lock** (Zaklep pokrova) > **Lock option** (Možnosti zaklepa).
- **4.** Preden končate, kliknite **Datoteka** > **Save Changes and Exit** (Shrani spremembe in končaj).

## **Odklepanje ključavnice pokrova**

- **1.** Vklopite ali znova zaženite računalnik. Če uporabljate operacijski sistem Windows, kliknite **Start** > **Zaustavitev sistema** > **Ponovni zagon**.
- **2.** Takoj, ko računalnik vklopite, pritisnite tipko F10, preden se računalnik zažene z operacijskega sistema in vstopi v program Computer Setup. Če je potrebno, pritisnite tipko Enter, da se izognete naslovnemu zaslonu.
- **OPOMBA:** Če tipke F10 ne pritisnete pravočasno, morate računalnik znova zagnati in pritisniti F10, preden se računalnik zažene z operacijskega sistema, da lahko dostopate do pripomočka.
- **3.** Izberite **Varnost** > **Smart Cover** > **Cover Lock** (Zaklep pokrova) > **Unlock** (Odkleni).
- **4.** Preden končate, kliknite **Datoteka** > **Save Changes and Exit** (Shrani spremembe in končaj).

## **Uporaba varnostnega ključa Smart Cover FailSafe Key**

Če omogočite ključavnico pokrova računalnika in ne morete vnesti gesla za onemogočanje ključavnice, boste za odpiranje pokrova računalnika potrebovali varnostni ključ (t. i. Smart Cover FailSafe Key). Ključ boste potrebovali v naslednjih primerih:

- izpad električnega napajanja
- napaka ob zagonu
- okvara komponente računalnika (npr. procesorja ali napajalnika)
- pozabljeno geslo
- **POZOR:** Varnostni ključ Smart Cover FailSafe Key je posebno orodje, na voljo pri HP-ju. Bodite pripravljeni in ključ naročite pri pooblaščenem prodajalcu ali serviserju, še preden ga boste potrebovali.

Varnostni ključ (FailSafe Key) dobite na naslednje načine:

- Obrnite se na pooblaščenega prodajalca ali serviserja izdelkov HP;
- Pokličite ustrezno številko, navedeno v garancijski izjavi.

Več informacij o uporabi varnostnega ključa za odklepanje pokrova najdete v *Priročniku za strojno opremo*.

## <span id="page-40-0"></span>**Možnost zaklepa s kabelsko ključavnico**

Na hrbtno stran računalnika (nekateri modeli) je mogoče pritrditi kabelsko ključavnico, tako da je lahko računalnik fizično pritrjen na delovno mesto.

Navodila s slikami najdete v *Priročniku za strojno opremo*.

# **Tehnologija za prepoznavanje prstnih odtisov**

HP-jeva tehnologija za prepoznavanje prstnih odtisov okrepi omrežno varnost, poenostavi postopek prijave in zmanjša stroške, povezane z upravljanjem omrežij v podjetjih. Tehnologija je cenovno ugodna, zato ni več namenjena samo podjetjem, kjer je potrebna izjemno velika varnost.

**E** OPOMBA: Podpora za tehnologijo za prepoznavanje prstnih odtisov se razlikuje od modela do modela.

## **Obveščanje o napakah in obnovitev**

Funkcije za obveščanje o napakah in obnovo normalnega delovanja po okvarah združujejo inovativno strojno in programsko tehnologijo za preprečevanje izgube ključnih podatkov in zmanjšanje nenačrtovane zaustavitve računalnika.

Če je računalnik priključen v omrežje, ki se upravlja s programom HP Client Manager, le-ta pošlje obvestilo o okvari tudi temu programu. Programska oprema HP Client Manager Software omogoča tudi načrtovanje diagnostike na daljavo, tako da se samodejno izvede v vseh računalnikih in pripravi poročilu o neopravljenih preskusih.

## **Sistem za zaščito pogonov**

Sistem za zaščito pogonov (DPS – Drive Protection System) je diagnostično orodje v trdih diskih, vgrajenih v nekatere računalnike HP. Namen sistema DPS je pomoč pri ugotavljanju težav, ki lahko povzročijo neupravičeno zamenjavo pogonov.

Pri proizvodnji računalnikov HP vsak nameščen trdi disk preskusijo s sistemom DPS in nanj zapišejo trajen zapis ključnih informacij o pogonu. Pri vsakem zagonu sistema DPS se na pogon zapišejo izidi preizkusa. Serviser lahko te podatke uporabi za pomoč pri ugotavljanju okoliščin, ki so povzročile, da ste zagnali sistem DPS. Navodila za uporabo DPS najdete v *Priročniku za odpravljanje težav*.

## **Na sunke napetosti odporen napajalnik**

Vgrajeni napajalnik, odporen na sunke napetosti, zagotavlja večjo zanesljivost takrat, ko se v električnem omrežju pojavijo nepredvidljivi električni sunki. Napajalnik vzdrži sunke napetosti do 2.000 V, ne da bi prišlo do prekinitve delovanja sistema ali do izgube podatkov.

# <span id="page-41-0"></span>**Toplotni senzor**

Toplotno tipalo je funkcije strojne in programske opreme, ki nadzira notranjo temperaturo računalnika. Ta funkcija pri prekoračitvi običajne temperature prikaže opozorilo, ki vam nudi dovolj časa za ukrepanje, preden se notranji deli poškodujejo ali podatki izgubijo.

**POZOR:** Visoka temperatura lahko vodi do okvare sistema ali izgube podatkov.

# <span id="page-42-0"></span>**Stvarno kazalo**

#### **Številke**

Čiščenje gesla [31](#page-36-0)

#### **A**

Altiris Client Management Suite [9](#page-14-0)

### **B**

BIOS Boot Block Emergency Recovery Mode [15](#page-20-0) daljinski prenosni ROM [14](#page-19-0) HPQFlash [14](#page-19-0) Bliskovna pomnilniška naprava USB, zagonska [18](#page-23-0), [19](#page-24-0) Boot Block Emergency Recovery Mode [15](#page-20-0) Brisanje gesla [30](#page-35-0)

#### **C**

Client Management Interface [5](#page-10-0) Client Manager družbe Symantec [8](#page-13-0)

#### **D**

Daljinski prenosni ROM [14](#page-19-0) Diagnostično orodje za trde diske [35](#page-40-0) Dostop do računalnika, nadzorovanje [24](#page-29-0) DriveLock [31](#page-36-0)

#### **E**

Emergency Recovery Mode, Boot Block [15](#page-20-0)

#### **F**

FailSafe Key, naročanje [34](#page-39-0)

### **G**

Geslo brisanje [30](#page-35-0) čiščenje [31](#page-36-0) nastavitev [29](#page-34-0) setup [28](#page-33-0) spreminjanje [29](#page-34-0) varnost [27](#page-32-0) vklop [28](#page-33-0) Geslo za nastavitev brisanje [30](#page-35-0) nastavitev [28](#page-33-0) spreminjanje [29](#page-34-0) vnos [29](#page-34-0) Geslo za vklop brisanje [30](#page-35-0) nastavitev [28](#page-33-0) spreminjanje [29](#page-34-0) vnos [28](#page-33-0) Gumb za napajanje z dvema stanjema [21](#page-26-0)

### **H**

HP Client Automation Starter, Standard in Enterprise Editions [8](#page-13-0) Client Catalog za Microsoft System Center in izdelki SMS [10](#page-15-0) Client Management Interface [5](#page-10-0) Client Manager družbe Symantec [8](#page-13-0) ProtectTools Security Manager [7](#page-12-0) System Software Manager [6](#page-11-0) HP Client Automation Enterprise Edition [8](#page-13-0) HP Client Manager [3](#page-8-0)

HPQFlash [14](#page-19-0)

#### **I**

Industrijski standardi [23](#page-28-0)

#### **K**

Ključavnica pokrova FailSafe Key [34](#page-39-0) odklepanje [34](#page-39-0) zaklepanje [34](#page-39-0) Konfiguracija gumba za napajanje [21](#page-26-0) Konfiguriranje gumba za napajanje [21](#page-26-0)

### **L**

Ločila, tabela [30](#page-35-0) Ločila na tipkovnicah različnih držav [30](#page-35-0) Ločila na tipkovnici, različne države [30](#page-35-0)

#### **M**

Možnost zaklepa s kabelsko ključavnico [35](#page-40-0)

#### **N**

Nadzorovanje dostopa do računalnika [24](#page-29-0) **Namestitev** kopiranje v en računalnik [16](#page-21-0) kopiranje v več računalnikov [17](#page-22-0) Namestitev na daljavo [4](#page-9-0) Namestitvene konfiguracije, podvajanje [16](#page-21-0) Napajalnik, odporen na sunke napetosti [35](#page-40-0) Naročanje varnostnega ključa FailSafe Key [34](#page-39-0)

**Nastavitev** začetna [2](#page-7-0)

#### **O**

Obnovitev, programska oprema [2](#page-7-0) Obvestilo o spremembah [13](#page-18-0) Obveščanje o napakah in obnovitev [35](#page-40-0) Obveščanje o spremembah [13](#page-18-0) Odklepanje ključavnice pokrova [34](#page-39-0) Operacijski sistemi, podpora spreminjanje [22](#page-27-0) Orodja za kloniranje, programska oprema [2](#page-7-0) Orodja za uvajanje, programska oprema [2](#page-7-0)

### **P**

Podoba vnaprej nameščene programske opreme [2](#page-7-0) Pogon, zaščita [35](#page-40-0) Preboot Execution Environment (PXE) [4](#page-9-0) Prenosni ROM [14](#page-19-0) Proactive Change Notification (PCN) [13](#page-18-0) Programska oprema Altiris Client Management Suite [9](#page-14-0) HP Client Automation Starter, Standard in Enterprise Editions [8](#page-13-0) HP Client Catalog za Microsoft System Center in izdelki SMS [10](#page-15-0) HP Client Management Interface [5](#page-10-0) HP Client Manager družbe Symantec [8](#page-13-0) HP ProtectTools Security Manager [7](#page-12-0) HP System Software Manager<sub>6</sub> integracija [2](#page-7-0) namestitev na daljavo [4](#page-9-0) obnovitev [2](#page-7-0) orodja za posodabljanje in upravljanje [5](#page-10-0)

Proactive Change Notification (PCN) [13](#page-18-0) sistem za zaščito pogonov [35](#page-40-0) sledenje sredstvom [24](#page-29-0) tehnologija za upravljanje na daljavo [10](#page-15-0) uvajanje [2](#page-7-0) Verdiem Surveyor [13](#page-18-0) ProtectTools Security Manager [7](#page-12-0) PXE (Preboot Execution Environment) [4](#page-9-0)

### **R**

Recovery Mode, Boot Block Emergency [15](#page-20-0) Rešitve, ki niso več v rabi [13](#page-18-0)

### **S**

Senzor pokrova nastavitev [33](#page-38-0) ravni zaščite [33](#page-38-0) Sledenje sredstvom [24](#page-29-0) Smart Cover FailSafe Key, naročanje [34](#page-39-0) Spletna mesta Altiris Client Management Suite [10](#page-15-0) Center HP Client Automation [8](#page-13-0) HP Client Automation Agent [2](#page-7-0) HP Client Catalog for Microsoft SMS [10](#page-15-0) HP Client Management Interface [6](#page-11-0) HP Client Manager [3](#page-8-0) HP Client Manager družbe Symantec [9](#page-14-0) HPQFlash [14](#page-19-0) HP Softpaq Download Manager [6](#page-11-0) HP System Software Manager<sub>6</sub> Nadgradnja ROM-a [14](#page-19-0) nadgradnja ROM-a na daljavo [14](#page-19-0) podpora HP [11](#page-16-0) podpora programske opreme [22](#page-27-0) prenos BIOS-a [14](#page-19-0)

prenosi programske opreme in gonilnikov [17](#page-22-0) Proactive Change Notification [13](#page-18-0) Subscriber's Choice [13](#page-18-0) tehnologija Intel vPro [11](#page-16-0) Varnost poslovnih računalnikov HP [7](#page-12-0) Spletni naslovi. *Glejte* spletna mesta Spreminjanje gesla [29](#page-34-0) Spreminjanje operacijskih sistemov, podpora [22](#page-27-0) Subscriber's Choice [13](#page-18-0) System Software Manager [6](#page-11-0)

## **T**

Tehnologija za prepoznavanje prstnih odtisov [35](#page-40-0) Tehnologija za upravljanje na daljavo [10](#page-15-0) Temperatura, v računalniku [36](#page-41-0) Temperatura v računalniku [36](#page-41-0) Toplotni senzor [36](#page-41-0) Trdi diski, diagnostično orodje [35](#page-40-0)

## **V**

Varnost DriveLock [31](#page-36-0) funkcije, tabela [24](#page-29-0) geslo [27](#page-32-0) kabelska ključavnica [35](#page-40-0) ključavnica pokrova (Smart Cover Lock) [33](#page-38-0) nastavitve [24](#page-29-0) ProtectTools Security Manager [7](#page-12-0) senzor pokrova [33](#page-38-0) tehnologija za prepoznavanje prstnih odtisov [35](#page-40-0) Verdiem Surveyor [13](#page-18-0) Vnos geslo za nastavitev [29](#page-34-0) geslo za vklop [28](#page-33-0)

### **Z**

Začetna konfiguracija [2](#page-7-0) Zagonska naprava bliskovna pomnilniška naprava USB [18](#page-23-0) priprava [18](#page-23-0)

Zaklepanje ključavnice pokrova [34](#page-39-0) Zaščita trdega diska [35](#page-40-0)